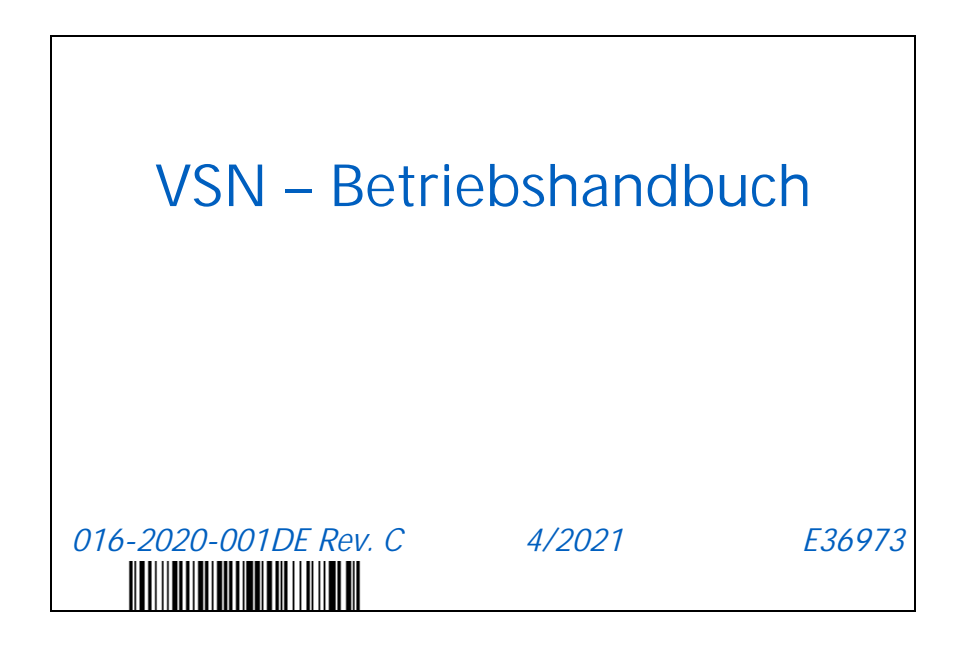

**Copyright 2019, 2020, 2021**

# HAFTUNGSAUSSCHLUSS

**Obwohl jede Anstrengung unternommen wurde, um die Genauigkeit dieses Dokuments zu gewährleisten, übernimmt Raven Industries keine Verantwortung für jegliche Auslassungen oder Fehler. Darüber hinaus kann Raven Industries nicht für Schäden haftbar gemacht werden, die auf die Verwendung der hierin angeführten Informationen zurückzuführen sind.**

**Raven Industries übernimmt keine Verantwortung oder Haftung für zufällige oder Folgeschäden, den Verlust von erwarteten Vorteilen oder Gewinnen, Arbeitsunterbrechungen oder den Verlust von Aufträgen sowie negative Auswirkungen auf Daten aufgrund der Nutzung oder Unfähigkeit der Nutzung dieses Systems oder einer seiner Komponenten. Raven Industries kann nicht zur Verantwortung gezogen werden für jegliche Änderungen oder Reparaturen, die außerhalb unseres Unternehmens vorgenommen wurden, sowie für Schäden, die auf die unsachgemäße Wartung dieses Systems zurückzuführen sind.**

**Wie bei allen Drahtlos- und Satellitensignalen können mehrere Faktoren die Verfügbarkeit und Genauigkeit der Drahtlos- und Satellitennavigation und Korrekturdienste (z. B. GPS, GNSS, SBAS usw.) beeinträchtigen. Raven Industries kann daher weder die Genauigkeit, Sicherheit, Kontinuität oder Verfügbarkeit dieser Dienste noch die Einsatzfähigkeit von Raven-Systemen oder der als Systemkomponenten verwendeten Produkte, für welche der Empfang dieser Signale oder die Verfügbarkeit dieser Dienste erforderlich sind, garantieren. Raven Industries übernimmt keine Verantwortung für die Verwendung solcher Signale oder Dienste für einen anderen als den angeführten Zweck.**

**RAVEN** 

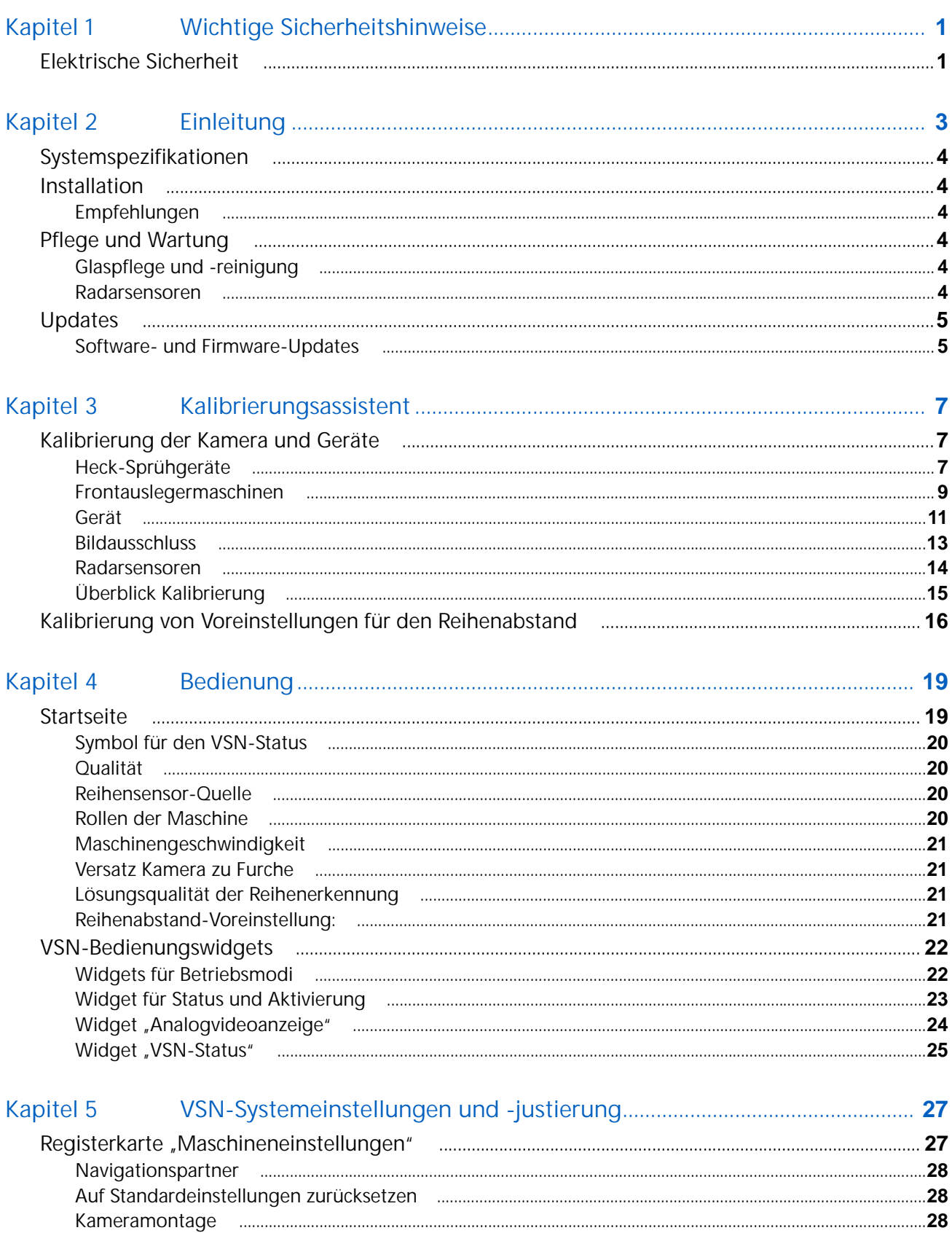

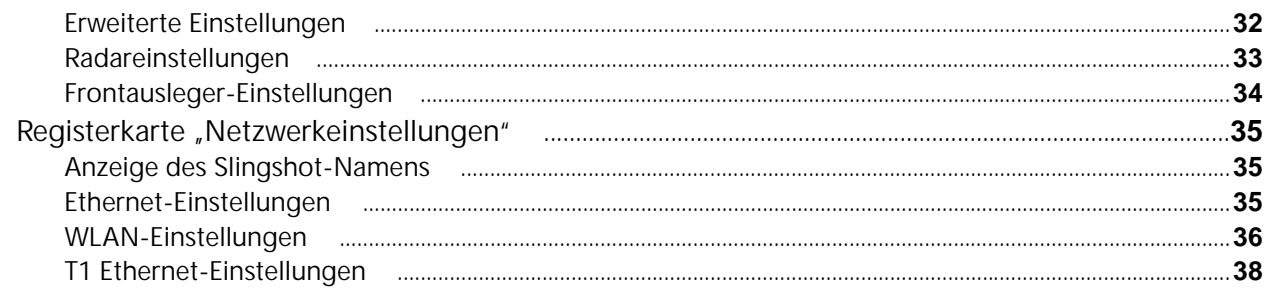

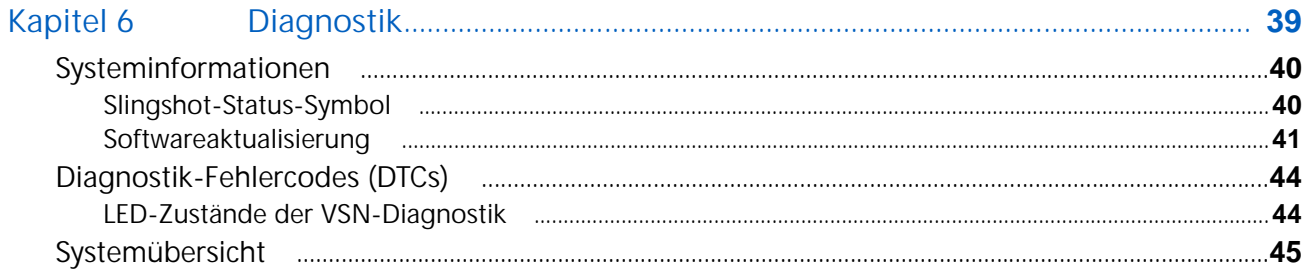

# <span id="page-4-2"></span><span id="page-4-0"></span>KAPITEL **1** WICHTIGE **SICHERHEITSHINWEISE**

# *HINWEIS*

Lesen Sie dieses Handbuch sowie die Ihrem Arbeitsgerät und/oder der Steuereinheit beiliegenden Betriebs- und Sicherheitsanweisungen sorgfältig durch, bevor Sie das VSN™-System installieren.

- Befolgen Sie sämtliche in diesem Handbuch vorgestellten Sicherheitshinweise.
- Wenden Sie sich an Ihren örtlichen Raven-Händler, falls Sie bei der Installation oder Wartung Ihrer Raven-Geräte Hilfe benötigen.
- Befolgen Sie sämtliche auf den Sicherheitsetiketten an den Systemkomponenten befindlichen Hinweise. Achten Sie darauf, dass die Sicherheitsetiketten in gutem Zustand sind, und ersetzen Sie ggf. fehlende oder beschädigte Etiketten. Ersatz für fehlende oder beschädigte Sicherheitsetiketten erhalten Sie von Ihrem örtlichen Raven-Händler.

Halten Sie nach der Installation des Systems bei der Bedienung der Maschine die folgenden Sicherheitsvorkehrungen ein:

- Seien Sie aufmerksam und achten Sie auf die Umgebung.
- Bedienen Sie weder dieses System noch sonstiges landwirtschaftliches Gerät, wenn Sie unter dem Einfluss von Alkohol oder illegalen Substanzen stehen.
- Verlassen Sie den Platz für den Bediener in der Maschine nicht, solange das System in Betrieb ist.
- Schalten Sie das System ab, wenn Sie den Fahrersitz und die Maschine verlassen.
- Befahren Sie mit der Maschine keine öffentlichen Straßen, solange das System eingeschaltet ist.
- Legen Sie einen Sicherheitsabstand zu anderen Personen fest und halten Sie diesen ein. Der Bediener ist für das Abschalten des Systems im Falle einer Unterschreitung des Sicherheitsabstands verantwortlich.
- Stellen Sie sicher, dass das System ausgeschaltet ist, bevor Sie Wartungsarbeiten an System oder Maschine beginnen.

# **A ACHTUNG**

# <span id="page-4-3"></span><span id="page-4-1"></span>ELEKTRISCHE SICHERHEIT

- Überprüfen Sie stets, ob die Stromkabel entsprechend der Angabe an den richtigen Pol angeschlossen sind. Das Anschließen der Stromkabel an den falschen Pol kann schwere Schäden am Gerät verursachen.
- Stellen Sie sicher, dass das Netzkabel zuletzt angeschlossen wird.

<span id="page-6-0"></span>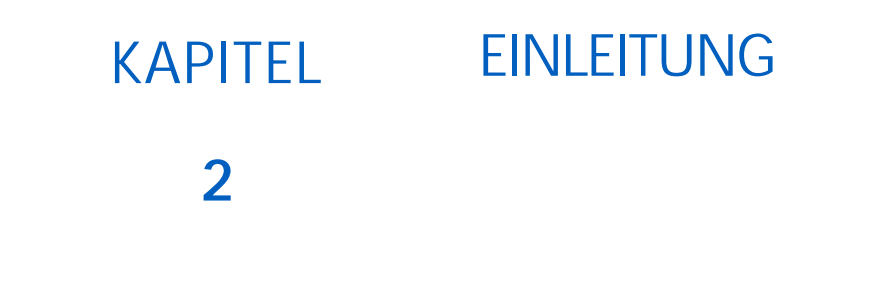

VSN™ ist dazu konzipiert, bei Kopplung mit einem Raven-Feldcomputer und RS1/SC1 eine freihändige Lenkung von landwirtschaftlichen Pflanzenschutzgeräten und Grubbern zu ermöglichen.

**HINWEIS:** Die Lenkung des Geräts wird nur mit einem CR12 und einem SC1-Lenksystem unterstützt.

Die einzelnen Kapitel dieses Handbuchs dienen als Hilfestellung für die ordnungsgemäße Kalibrierung und Bedienung des VSN-Systems.

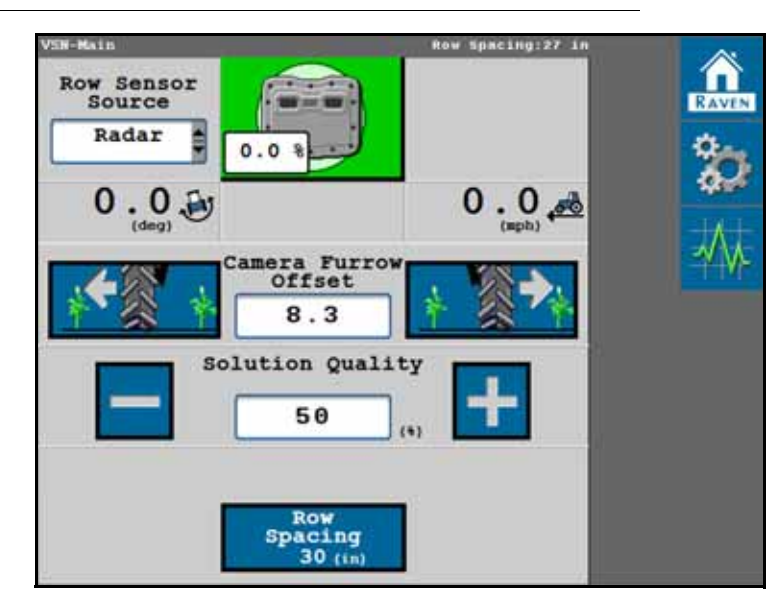

**ABBILDUNG 1. VSN-Startseite**

## <span id="page-7-0"></span>**SYSTEMSPEZIFIKATIONEN**

**TABELLE 1. VSN™ – Technische Spezifikationen**

|               |                     | บร                                                      | <b>Metrisch</b>    |
|---------------|---------------------|---------------------------------------------------------|--------------------|
| Abmessungen   | Höhe                | 7,74 Zoll                                               | 19,66 cm           |
|               | <b>Breite</b>       | 9,94 Zoll                                               | 25,25 cm           |
|               | Tiefe               | 3,36 Zoll                                               | 8,53 cm            |
|               | Gewicht             | ca. 8,75 lb                                             | ca. 3,9 kg         |
| Leistung      | Betriebsspannung    | 9-16 V Gleichspannung nominal<br>(mit Verpolungsschutz) |                    |
| <b>Umwelt</b> | Betriebsbedingungen | $-40$ °F bis 185 °F                                     | $-40$ °C bis 85 °C |
|               | Lagerbedingungen    | $-40$ °F bis 185 °F                                     | $-40$ °C bis 85 °C |

## <span id="page-7-6"></span><span id="page-7-1"></span>INSTALL ATION

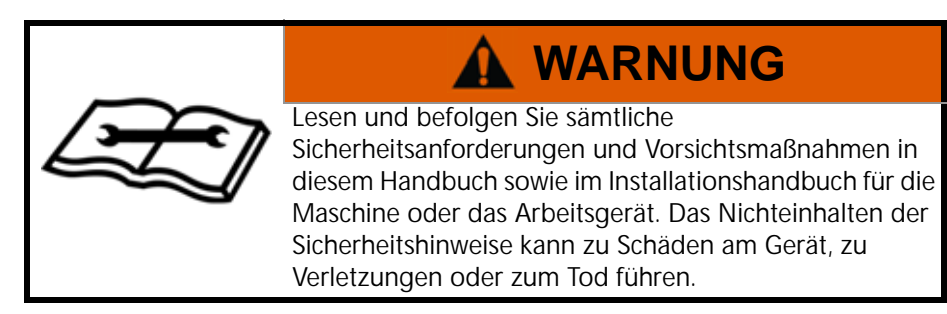

## <span id="page-7-7"></span><span id="page-7-2"></span>EMPFEHLUNGEN

Raven Industries empfiehlt die folgenden bewährten Vorgehensweisen bei der erstmaligen Installation oder Bedienung des VSN-Systems sowie zu Beginn jeder Saison oder beim Verlagern des VSN-Systems auf eine andere Maschine:

- Stellen Sie sicher, dass das Öl im hydraulischen System frisch ist und dass die Filter kürzlich ausgetauscht wurden.
- Vergewissern Sie sich, dass am hydraulischen System keine Probleme bestehen (z. B. Probleme an den Pumpen, defekte Hydraulikmotoren, feine Metallablagerungen in den Hydraulikschläuchen etc.).
- Vergewissern Sie sich, dass am Steuerungssystem keine Probleme bestehen (verschlissene Buchsen, defekte Spurstangenköpfe, unsachgemäß eingestellte Lenkungsteile etc.).

# <span id="page-7-3"></span>PFLEGE UND WARTUNG

## <span id="page-7-4"></span>GLASPFLEGE UND -REINIGUNG

- Üben Sie beim Reinigen der Kameralinse keinen Druck aus.
- Verwenden Sie einen Glasreiniger und ein weiches Tuch. Verwenden Sie keine Scheuermittel, die das Glas zerkratzen oder beschädigen könnten.

## <span id="page-7-5"></span>RADARSENSOREN

• Wenn das System es nicht zulässt, dass der Bediener während der Verwendung von Radarsensoren eingreift, verwenden Sie einen Lappen oder ein Tuch, um die Radarsensoren zu reinigen und eine bessere Lösungsqualität zu ermöglichen.

## <span id="page-8-3"></span><span id="page-8-2"></span><span id="page-8-0"></span>**UPDATES**

Updates für Software und Handbücher finden Sie auf der Website von Raven Applied Technology.

#### <https://portal.ravenprecision.com/>

Melden Sie sich an, um E-Mail-Benachrichtigungen zu erhalten und automatisch benachrichtigt zu werden, wenn auf der Website Updates für Ihre Raven-Produkte verfügbar sind.

Unser Ziel bei Raven Industries ist es, Ihr Erlebnis mit unseren Produkten so bereichernd wie möglich zu gestalten. Eine Möglichkeit zur Verbesserung dieses Erlebnisses ist es, uns Ihr Feedback zu diesem Handbuch zu geben.

Ihr Feedback hilft uns bei der Gestaltung zukünftiger Produktdokumentationen sowie der Verbesserung unseres gesamten Serviceangebots. Wir schätzen die Möglichkeit, uns selbst durch die Augen unserer Kunden sehen zu können, und möchten uns gern ein Bild davon machen, wie wir Ihnen bisher helfen konnten und wo wir uns verbessern können.

Damit wir Ihnen bestmöglich zur Seite stehen können, schicken Sie bitte eine E-Mail an die folgende Adresse:

#### [techwriting@ravenind.com](mailto:techwriting@ravenind.com)

–VSN – Betriebshandbuch

–016-2020-001DE Rev. C

– Anmerkungen oder Feedback (bitte ggf. Kapitel oder Seitenzahl angeben)

– Teilen Sie uns mit, wie lange Sie dieses oder andere Produkte von Raven bereits verwenden.

Wir geben weder Ihre E-Mail-Adresse noch sonstige von Ihnen bereitgestellte Informationen an Dritte weiter. Ihr Feedback bedeutet uns viel und ist sehr wichtig für uns.

Vielen Dank für Ihre Zeit.

### <span id="page-8-1"></span>SOFTWARE- UND FIRMWARE-UPDATES

Bitte lesen Sie den Abschnitt *[Softwareaktualisierung](#page-44-1)* auf Seite 41, um Hilfestellung bei der Aktualisierung des VSN-Systems oder der Radarsensoren zu erhalten.

# KAPITEL KALIBRIERUNGSASSISTENT

# <span id="page-10-3"></span><span id="page-10-0"></span>**3**

Die folgenden Abschnitte bieten Hilfestellung bei der Verwendung des VSN-Kalibrierungsassistenten.

**HINWEIS:** Führen Sie für optimale Ergebnisse sämtliche Messungen im Betriebszustand durch und runden Sie auf den nächsten cm [nächsten 1/4-Zoll].

> Zum Zurücksetzen oder Anpassen der Maschinenkalibrierung muss das VSN-System auf die Werkseinstellungen zurückgesetzt werden.

# <span id="page-10-1"></span>KALIBRIERUNG DER KAMERA UND GERÄTE

Lesen Sie die folgenden Abschnitte, um mit der VSN-Kalibrierung für die jeweilige Anwendung zu beginnen:

- *[Heck-Sprühgeräte](#page-10-2)* auf Seite 7
- *[Frontauslegermaschinen](#page-12-0)* auf Seite 9
- *Gerät* [auf Seite 11](#page-14-0)
- *[Radarsensoren](#page-17-0)* auf Seite 14

### <span id="page-10-2"></span>HECK-SPRÜHGERÄTE

- 1. Wählen Sie in der Maschinentyp-Dropdown-Liste die Option "Heck-Sprühgerät" aus.
- 2. Wählen Sie in den Dropdown-Listen für die Maschinenmarke und das Maschinenmodell Ihre Maschine aus.

**HINWEIS:** Wählen Sie die Option "Allgemein", wenn Ihre Maschinenmarke oder Ihr Modell nicht aufgelistet sind.

- 3. Messen Sie den Abstand zwischen der Kameralinse und dem Furchengrund.
- 4. Geben Sie die Kamerahöhe über das Tastenfeld auf dem Bildschirm ein.

**ABBILDUNG 1. Höhe VSN-Kamera**

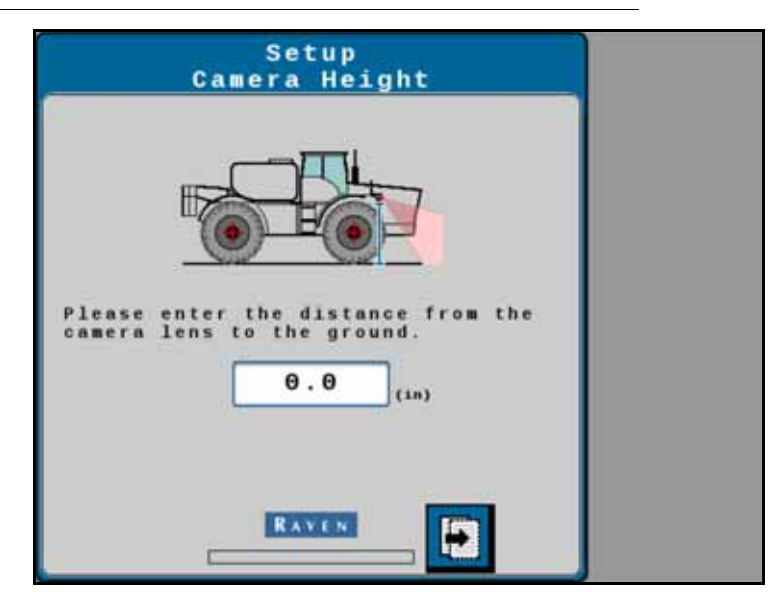

- 5. Wählen Sie die Schaltfläche "Weiter".
- 6. Als Nächstes müssen Sie den Abstand zwischen Fahrzeughinterachse und Kameralinse messen und eingeben.

**HINWEIS:** Ein positiver Wert bedeutet, dass sich die Kamera vor der Hinterachse befindet.

**ABBILDUNG 2. Vor/Hinter-Position der VSN-Kamera**

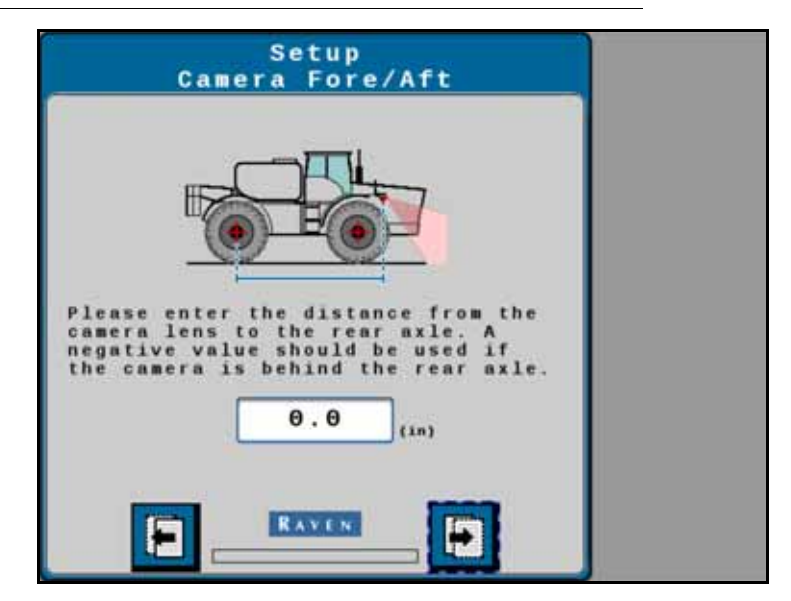

- 7. Wählen Sie die Schaltfläche "Weiter".
- 8. Geben Sie den Nickwinkel (Neigung) der Kamera von der Horizontalen ein.

#### **ABBILDUNG 3. Neigung VSN-Kamera**

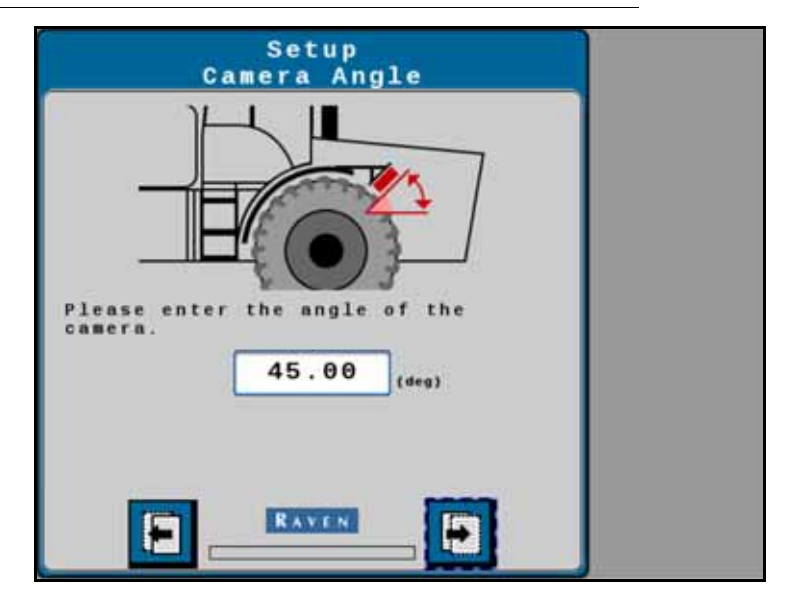

- 9. Wählen Sie die Schaltfläche "Weiter".
- 10. Messen Sie den Abstand zwischen der Vorder- und Hinterachse der Maschine und geben Sie das Maß als Radstand ein.
- 11. Wählen Sie die Schaltfläche "Weiter". Wechseln Sie zu *[Bildausschluss](#page-16-0)* auf Seite 13, um mit dem Kalibrierungsassistenten fortzufahren.

### <span id="page-12-0"></span>FRONTAUSLEGERMASCHINEN

- 1. Wählen Sie in der Maschinentyp-Dropdown-Liste die Option "Front-Sprühgerät" aus.
- 2. Wählen Sie in den Dropdown-Listen für die Maschinenmarke und das Maschinenmodell Ihre Maschine aus.

#### **HINWEIS:** Wählen Sie die Option "Allgemein", wenn Ihre Maschinenmarke oder Ihr Modell nicht aufgelistet sind.

- 3. Senken Sie die Mittelstange in die untere Position ab.
- 4. Messen Sie den Abstand zwischen der Kameralinse und dem Furchengrund.
- 5. Geben Sie die Kamerahöhe über das Tastenfeld auf dem Bildschirm ein. VSN berechnet den Versatz zwischen Kamera und Sensor und zeigt den Wert auf der Seite an.
- **HINWEIS:** Wenn ein AutoBoom-XRT-System erkannt wird, verwendet VSN den Höhensensor der Mittelstange für die dynamische VSN-Kamerahöhenüberwachung. Falls nicht, kann ein eigenständiger Höhensensor für die dynamische VSN-Höhenerkennung installiert werden.

Wenn kein Höhensensor installiert ist, muss der Bediener die Kamerahöhe während des Spurführungsbetriebs manuell eingeben.

#### **ABBILDUNG 4. Höhe VSN-Kamera**

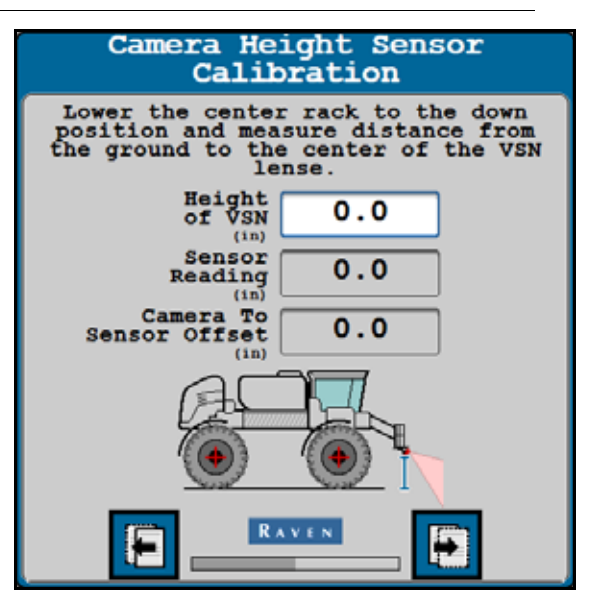

- 6. Wählen Sie die Schaltfläche "Weiter".
- 7. Als Nächstes müssen Sie den Abstand zwischen Fahrzeughinterachse und Kameralinse messen und eingeben.

**HINWEIS:** Ein positiver Wert bedeutet, dass sich die Kamera vor der Hinterachse befindet.

**ABBILDUNG 5. Vor/Hinter-Position der VSN-Kamera**

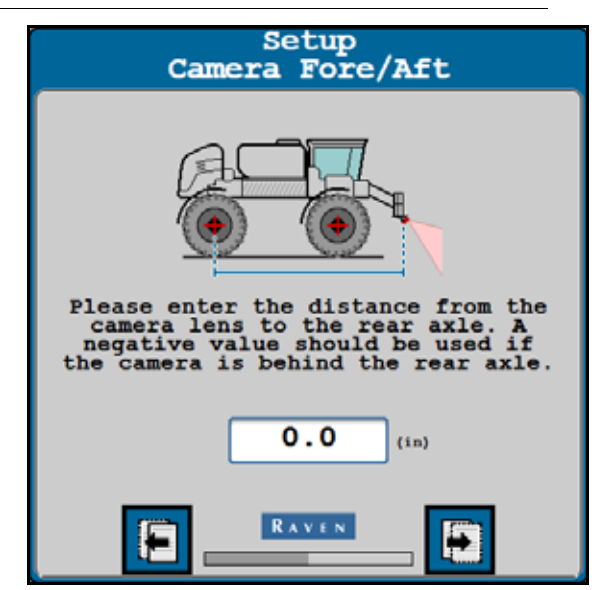

- 8. Wählen Sie die Schaltfläche "Weiter".
- 9. Geben Sie den Nickwinkel (Neigung) der Kamera von der Horizontalen ein.

#### **ABBILDUNG 6. Neigung VSN-Kamera**

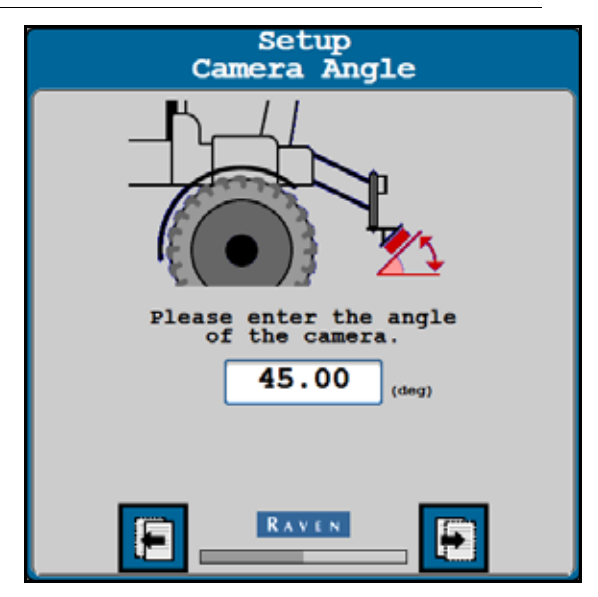

- 10. Wählen Sie die Schaltfläche "Weiter".
- 11. Messen Sie den Abstand zwischen der Vorder- und Hinterachse der Maschine und geben Sie das Maß als Radstand ein.
- 12. Wählen Sie die Schaltfläche "Weiter". Wechseln Sie zu *[Bildausschluss](#page-16-0)* auf Seite 13, um mit dem Kalibrierungsassistenten fortzufahren.

### <span id="page-14-0"></span>GERÄT

- 1. Wählen Sie in der Maschinentyp-Dropdown-Liste die Option "Gerät" aus.
- 2. Wählen Sie in den Dropdown-Listen für die Maschinenmarke und das Maschinenmodell Ihre Maschine aus.

#### **HINWEIS:** Wählen Sie die Option "Allgemein", wenn Ihre Maschinenmarke oder Ihr Modell nicht aufgelistet sind.

- 3. Senken Sie das Gerät auf Arbeitshöhe ab.
- 4. Messen Sie den Abstand zwischen der Kameralinse und dem Furchengrund.
- 5. Geben Sie die Kamerahöhe über das Tastenfeld auf dem Bildschirm ein. VSN berechnet den Versatz zwischen Kamera und Sensor und zeigt den Wert auf der Seite an.

#### **ABBILDUNG 7. Höhe VSN-Kamera**

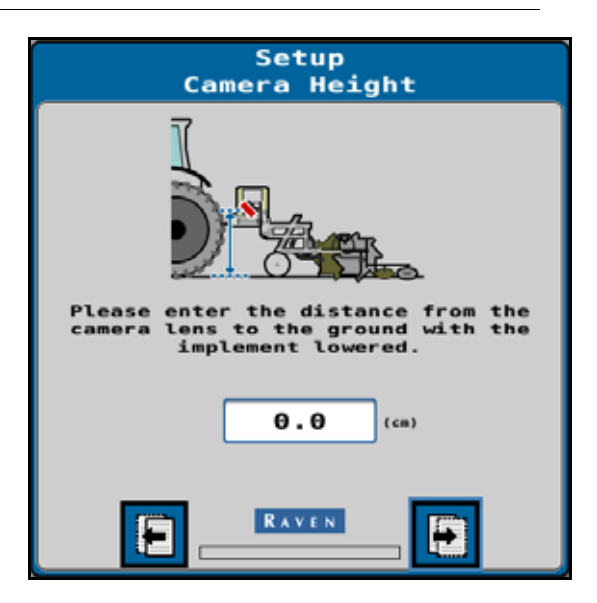

- 6. Wählen Sie die Schaltfläche "Weiter".
- 7. Als Nächstes müssen Sie den Abstand zwischen Arbeitspunkt des Geräts und der Kameralinse messen und eingeben.

**HINWEIS:** Ein positiver Wert bedeutet, dass sich die Kamera vor dem Arbeitspunkt befindet.

**ABBILDUNG 8. Vor/Hinter-Position der VSN-Kamera**

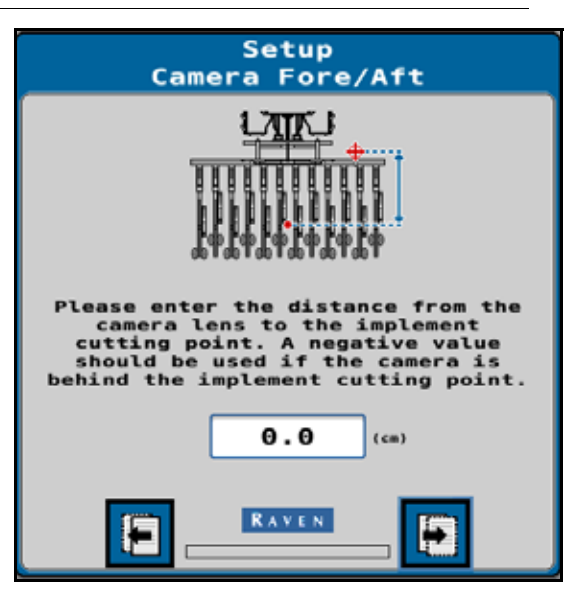

- 8. Wählen Sie die Schaltfläche "Weiter".
- 9. Geben Sie den Nickwinkel (Neigung) der Kamera von der Horizontalen ein.

#### **ABBILDUNG 9. Neigung VSN-Kamera**

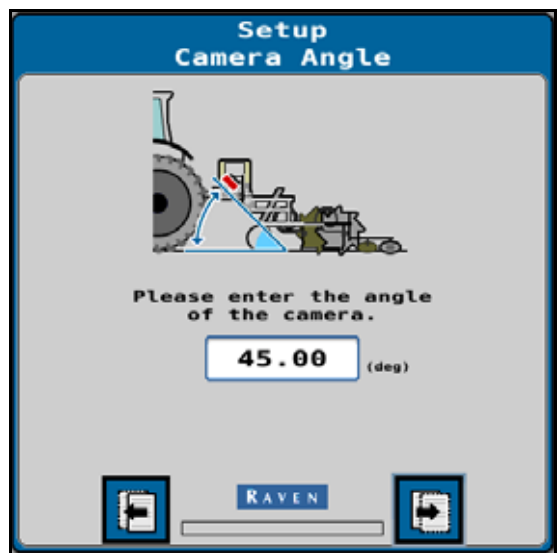

10. Wählen Sie die Schaltfläche "Weiter".

Wechseln Sie zu *[Bildausschluss](#page-16-0)* auf Seite 13, um mit dem Kalibrierungsassistenten fortzufahren.

#### <span id="page-16-0"></span>BILDAUSSCHLUSS

1. Wählen Sie Bereiche aus, die Sie vom Kamerabild ausschließen möchten. Wenn beispielsweise ein Teil der Maschine in Sichtweite der Kamera liegt, schließen Sie diesen Bereich aus, um Probleme mit der Spurführung zu vermeiden.

**ABBILDUNG 10. Bildausschlussseite**

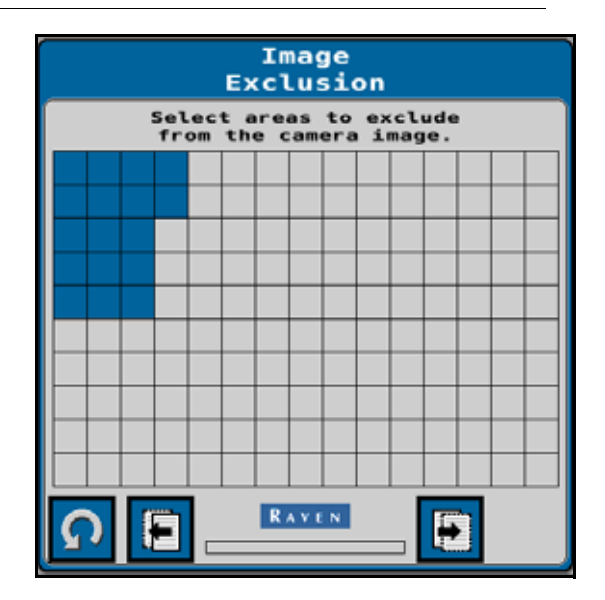

2. Wählen Sie die Schaltfläche "Weiter" und wechseln Sie zu *[Radarsensoren](#page-17-0)* auf Seite 14, um mit dem Kalibrierungsassistenten fortzufahren.

#### <span id="page-17-0"></span>RADARSENSOREN

1. Verwenden Sie die Dropdownlisten für die rechte und linke Seite, um die Seriennummer des Radarsensors auszuwählen, der am linken und rechten Rad montiert ist.

**ABBILDUNG 11. Seite Setup für linken/rechten Radarsensor**

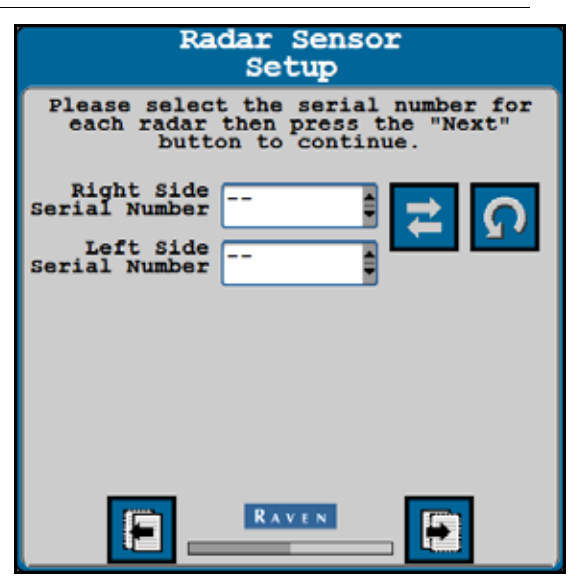

- **HINWEIS:** Berühren Sie die Schaltfläche zum Vertauschen links/rechts, um die eingegebenen Werte für den linken und rechten Radarsensor zu vertauschen. Berühren Sie die Schaltfläche zum Aktualisieren, um die an das System angeschlossenen Radarsensoren neu zu erkennen.
- 2. Wählen Sie die Schaltfläche "Weiter".
- 3. Messen Sie den Winkel der Radarsensoren. Dieser Winkel wird so gemessen, dass die Vorwärtsfahrtrichtung des Fahrzeugs als 0° verwendet wird.

**ABBILDUNG 12. Seite Radarsensorwinkel**

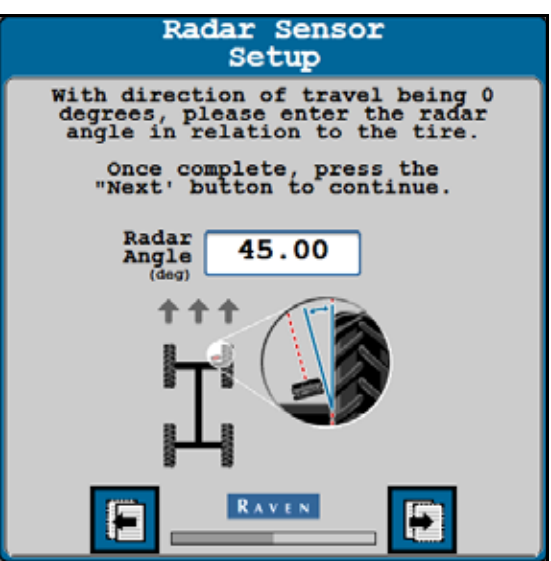

**HINWEIS:** Die werkseitigen Radarhalterungen sind so ausgelegt, dass die Radarsensoren in einem Winkel von 45° mit dem Vorwärtskurs über dem Boden montiert werden. Geben Sie den Radarwinkelwert als positiven Wert ein.

4. Geben Sie den Versatz von der Mitte des Reifens zur Radarsensorlinse ein.

**ABBILDUNG 13. Seite Radarsensorversatz**

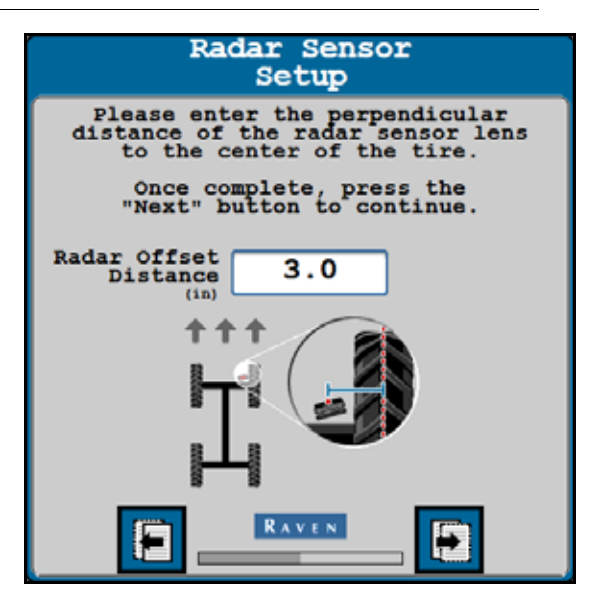

5. Wählen Sie die Schaltfläche "Weiter".

### <span id="page-18-0"></span>ÜBERBLICK KALIBRIERUNG

1. Die Seite "Überblick Kalibrierung "wird angezeigt, nachdem die Kamera- und Maschineneinstellungen eingegeben wurden.

**ABBILDUNG 14. Überblick VSN-Maschinenkalibrierung**

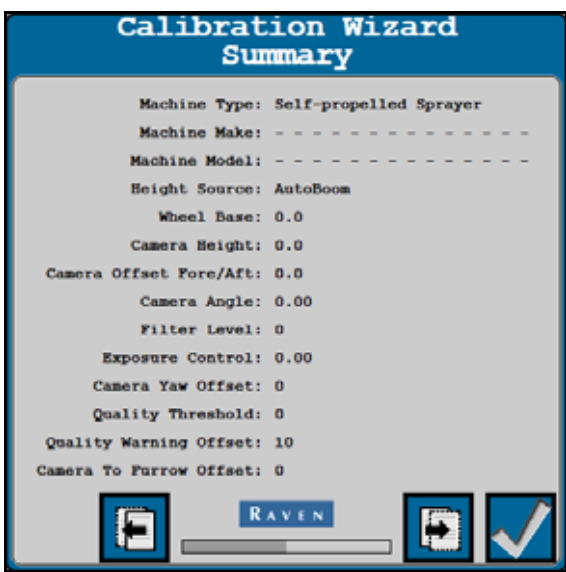

- 2. Wählen Sie die Schaltfläche mit dem Häkchen aus, um die Kalibrierung der Maschine abzuschließen und die angezeigten Einstellungen zu speichern.
- 3. Wechseln Sie zu *[Kalibrierung von Voreinstellungen für den Reihenabstand](#page-19-0)* auf Seite 16, um mit dem Kalibrierungsassistenten fortzufahren.

## <span id="page-19-0"></span>KALIBRIERUNG VON VOREINSTELLUNGEN FÜR DEN REIHENABSTAND

Führen Sie die folgenden Schritte durch, um einen voreingestellten Reihenabstand auf dem VSN-System zu kalibrieren.

**HINWEIS:** Im VSN-System können bis zu fünf voreingestellte Reihenabstände gespeichert werden.

- 1. Wählen Sie die Schaltfläche "Reihenabstand", um mit dem Kalibrierungsprozess fortzufahren.
- **HINWEIS:** Wenn Radarsensoren vorhanden sind, kann VSN in einem reinen Radarmodus betrieben werden. Wenn keine Radarsensoren installiert sind, muss eine Kalibrierung des Reihenabstands durchgeführt werden, bevor die VSN-Kamera zur Spurführung verwendet werden kann.
	- **ABBILDUNG 15. VSN Auswahl einer Voreinstellung für den Reihenabstand**

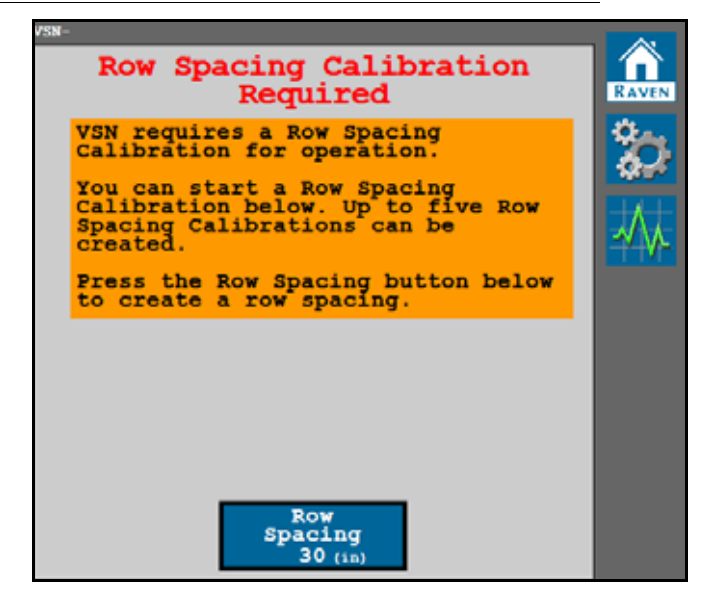

- 2. Geben Sie den Reihenabstand zwischen den Pflanzen (in cm [Zoll]) ein, für den das VSN-Lenkungssystem verwendet wird.
- 3. Aktivieren Sie die Option "Nur Radar", um die Kalibrierung des Reihenabstands zu umgehen.
- **HINWEIS:** Wenn die Option "Nur Radar" aktiviert ist, überspringt das System die folgenden Kalibrierungsschritte und die Reihensensor-Quelle wird auf Radarsensoren festgelegt. Diese Option kann nützlich sein, wenn die Kalibrierung für Kulturen mit vollem Blätterdach oder in der späten Saison durchgeführt wird, wo das VSN-System möglicherweise eine geringere Qualität der visuellen Lösung handhaben muss.

Fahren Sie mit Kapitel 4, *[Bedienung](#page-22-2)* fort, um Hilfestellung bei dem VSN-Betrieb im Modus "Nur Radar" zu erhalten.

#### **ABBILDUNG 16. VSN – Reihenabstand**

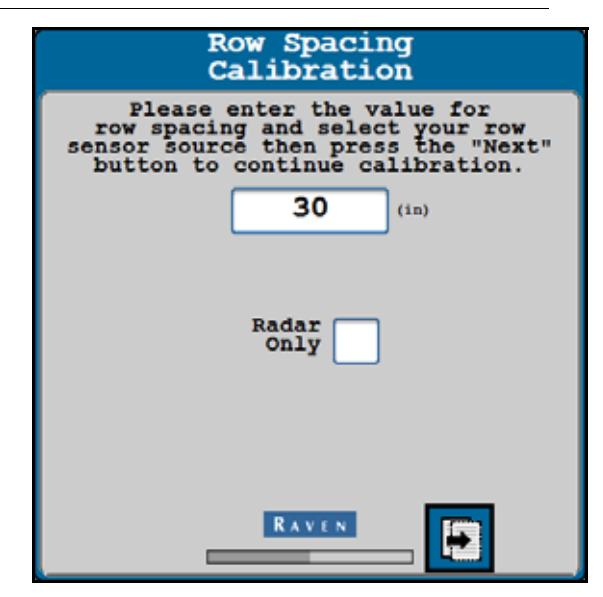

- 4. Wählen Sie die Schaltfläche "Weiter".
- 5. Lesen Sie die Kalibrierungsanweisungen auf dem Bildschirm, bevor Sie die Schaltfläche "Start" auswählen und mit der Kalibrierung beginnen.

**ABBILDUNG 17. Kalibrierung der VSN-Kamera beginnen**

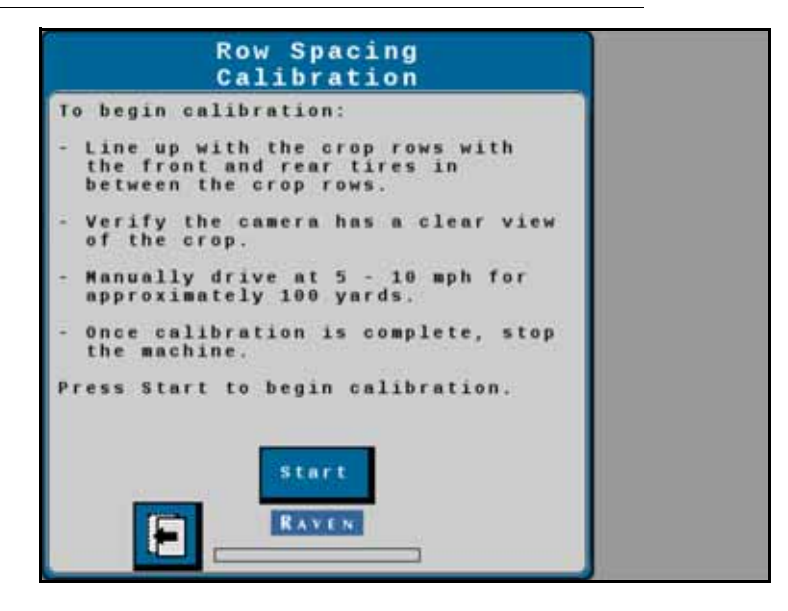

6. Fahren Sie langsam die Reihe entlang. Lenken Sie die Maschine dabei manuell. Fahren Sie mit einer Geschwindigkeit zwischen 8,5 und 16 km/h [5 bis 10 mph]. Nach etwa 91 m [100 Yards] ist der Kalibrierungsvorgang abgeschlossen.

**HINWEIS:** Die Kalibrierung der VSN-Kamera muss auf einem ebenen Feld mit geraden Reihen durchgeführt werden. Eine gute Kalibrierung ist extrem wichtig für eine gute Lenkleistung.

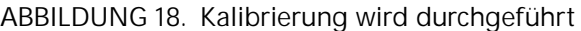

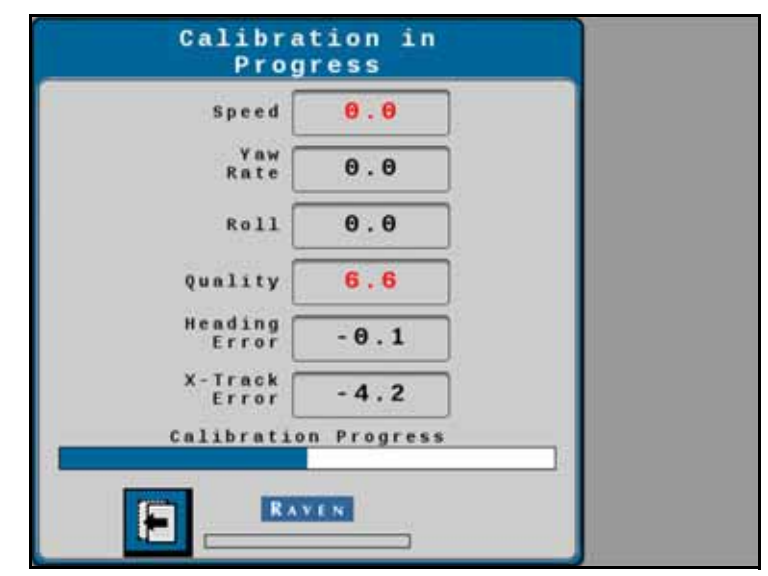

**HINWEIS:** Die während des Kalibrierungsvorgangs in Rot angezeigten Werte weisen auf ein Problem mit den Kalibrierungsparametern hin. Dies kann zum Abbruch der Kalibrierung führen oder einen Neustart der Kalibrierung erforderlich machen.

Für eine erfolgreiche Kalibrierung werden die folgenden Werte benötigt:

- **•** Die Gierrate muss unter 2,5° pro Sekunde bleiben.
- **•** Das Rollen muss unter 2° liegen.
- **•** Die Qualität muss höher sein als 50.
- 7. Bringen Sie die Maschine zum völligen Stillstand.
- 8. Überprüfen Sie die Seite der Kamerakalibrierung. Wählen Sie die Schaltfläche mit dem Häkchen aus, um die Kalibrierung abzuschließen und die angezeigten Werte zu speichern.

**ABBILDUNG 19. Überblick VSN-Kamerakalibrierung**

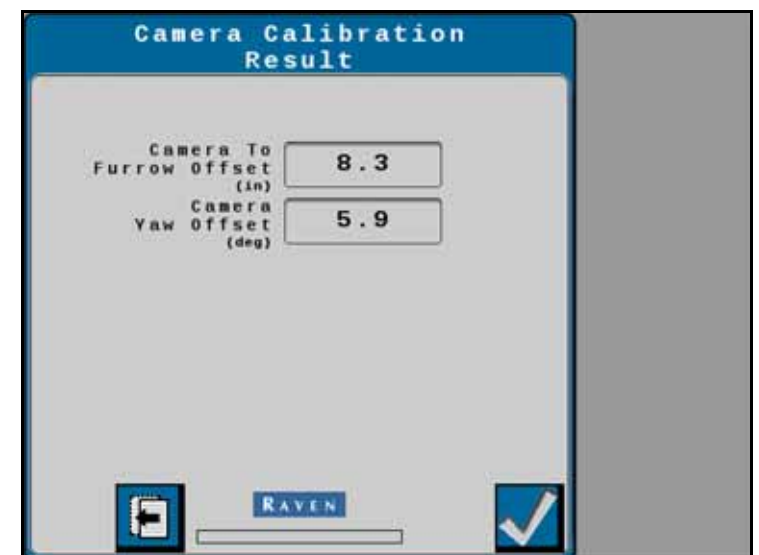

# KAPITEL BEDIENUNG

# <span id="page-22-2"></span><span id="page-22-0"></span>**4**

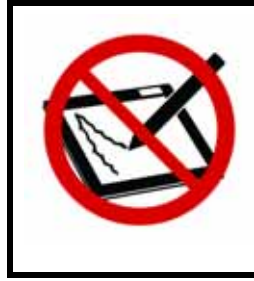

# *HINWEIS*

Verwenden Sie zum Reinigen der VSN-Kameralinse keine scheuernden Reinigungsmittel oder spitzen Gegenstände. Kontrollieren Sie die Linse bei Einsätzen auf dem Feld regelmäßig. Wischen Sie die Linse bei Bedarf mit einem weichen Tuch und Glasreiniger ab.

Die Anleitung für das Beginnen einer Aufgabe und das Festlegen von Spurführungslinien finden Sie im Handbuch für die grundlegende Bedienung (P/N 016-0171-539) von ROS (Raven-Betriebssystem) oder in der CRX-Betriebsanleitung (P/N 016-0171-664).

# <span id="page-22-1"></span>**STARTSEITE**

Die folgenden Abschnitte enthalten Informationen zum Systemstatus und den Einstellungen, die auf der Startseite des VSN-Systems angezeigt werden.

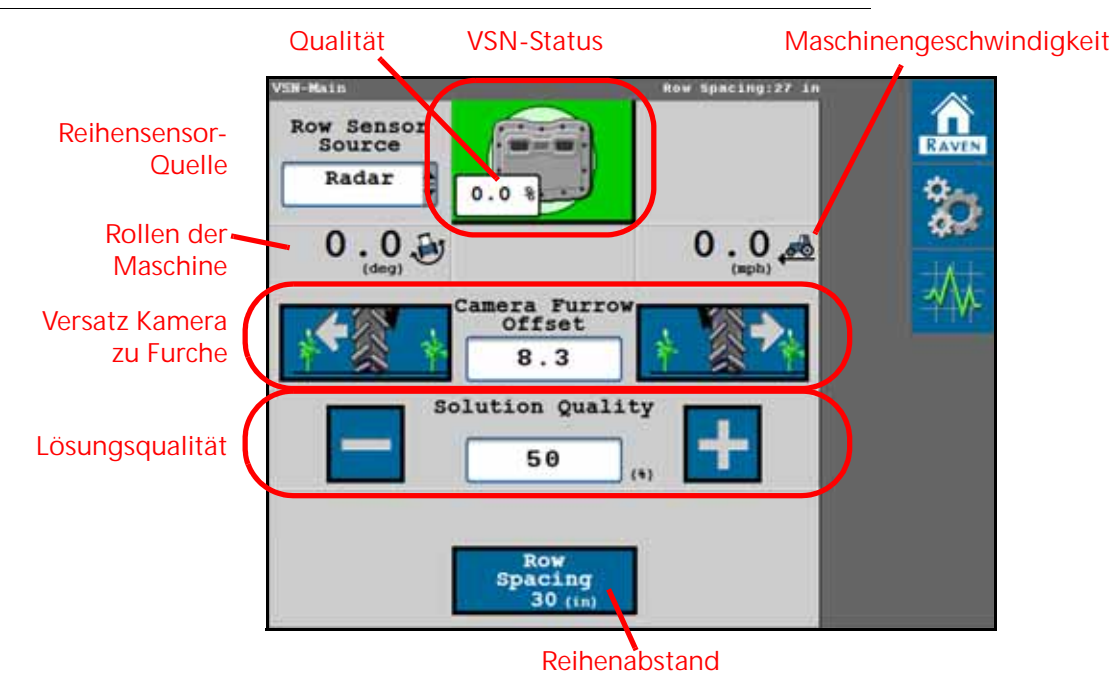

**ABBILDUNG 1. VSN-Startseite – kalibrierter Reihenabstand**

**ABBILDUNG 2. VSN-Startseite – nur Radar**

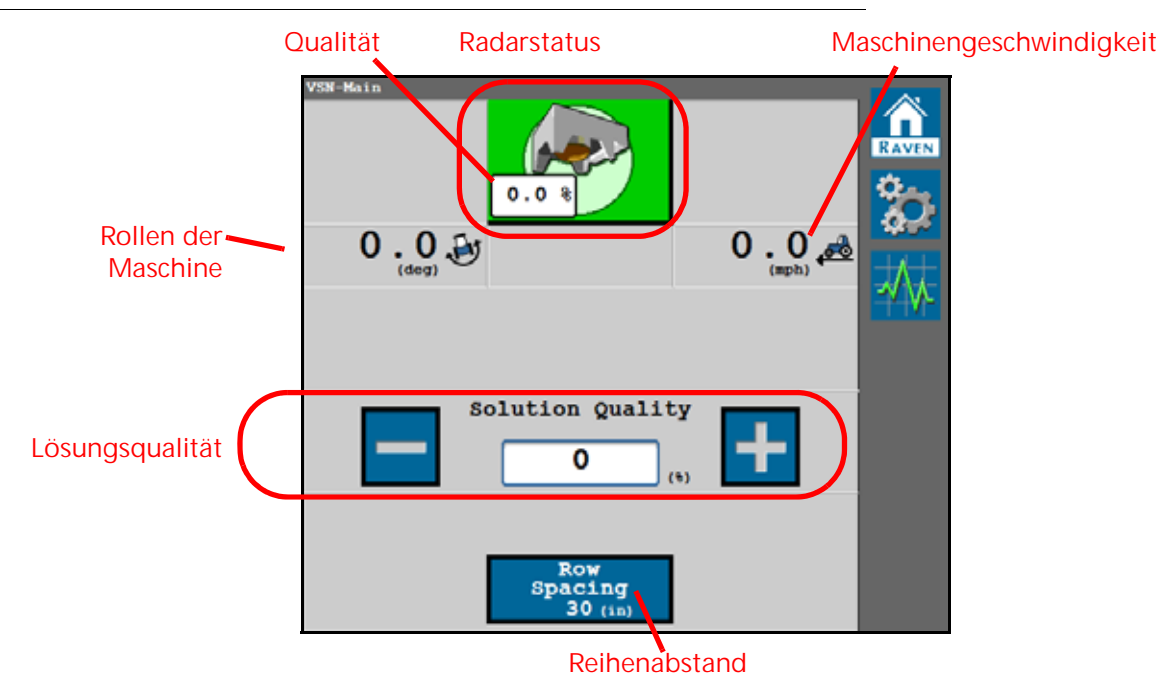

## <span id="page-23-0"></span>SYMBOL FÜR DEN VSN-STATUS

#### **TABELLE 1. Symbolanzeigen für den VSN-Systemstatus**

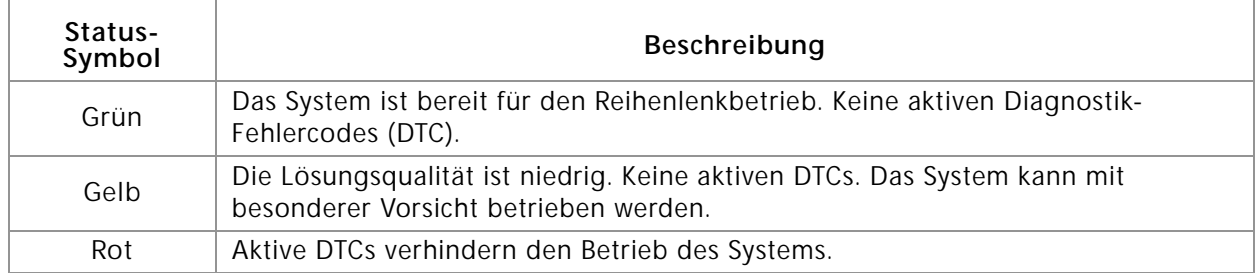

## <span id="page-23-1"></span>**QUALITÄT**

Der angezeigte Prozentsatz zeigt die aktuelle Qualität der Lenklösung an.

### <span id="page-23-2"></span>REIHENSENSOR-QUELLE

HINWEIS: Die Option "Reihensensor-Quelle" ist bei Betrieb im Modus "Nur Radar" nicht verfügbar.

Wählen Sie eine der folgenden Optionen als Quelle für die VSN-Reihenerkennung zur Feld-Spurführung aus:

**Kamera.** Verwenden Sie die VSN-Kamera zur visuellen Spurführung in den Modi Vision oder Vision+.

**Radar.** Verwenden Sie die Radarsensoren, um die Pflanzenstängel unter dem Blätterdach zu erkennen.

### <span id="page-23-3"></span>ROLLEN DER MASCHINE

Der Links/Rechts-Neigungswinkel des Fahrzeugs.

## <span id="page-24-0"></span>MASCHINENGESCHWINDIGKEIT

Aktuelle GPS-Geschwindigkeit der Maschine.

## <span id="page-24-1"></span>VERSATZ KAMERA ZU FURCHE

#### HINWEIS: Die Option "Versatz Kamera zu Furche" ist bei Betrieb im Modus "Nur Radar" nicht verfügbar.

Abstand von der Kamera zum Mittelpunkt des am nächsten gelegenen Furchengrunds.

- Ein positiver Wert bedeutet, dass sich die Kamera rechts von der Furche befindet.
- Ein negativer Wert bedeutet, dass sich die Kamera links von der Furche befindet.

Der Versatzwert kann nach der Kalibrierung der VSN-Kamera angepasst werden, um eine Feinabstimmung der Reifen-zu-Furche-Position vorzunehmen und das Zentrieren des Reifens in der Furche zu erleichtern. Wählen Sie die linke Schaltfläche, um den Reifen nach links zu verschieben, und die rechte, um den Reifen nach rechts zu verschieben. Jeder Druck auf die Schaltfläche verschiebt den Reifen in Schritten von ±1 Zoll.

## <span id="page-24-2"></span>LÖSUNGSQUALITÄT DER REIHENERKENNUNG

Stellen Sie den Mindestwert für die Qualität ein, der für eine Aktivierung der VSN gegeben sein muss. Dieser Wert drückt die Fähigkeit der Kameras aus, die Pflanzenreihen von den Furchen zu unterscheiden. Dieser Wert kann bearbeitet werden.

Empfohlen wird ein Wert von 50 %. Im Modus "Vision Only" wird das VSN deaktiviert, wenn die Lösungsqualität unter den vorgegebenen Wert fällt. Im Modus "Vision Plus" kehrt das VSN zur GPS-Spurführung zurück.

### <span id="page-24-3"></span>REIHENABSTAND-VOREINSTELLUNG:

Zeigt den aktuell eingegebenen Reihenabstand für den aktuell voreingestellten Reihenabstand an. Wählen Sie die Schaltfläche aus, um eine derzeit kalibrierte Reihenabstand-Voreinstellung auszuwählen, oder kalibrieren Sie eine neue Reihenabstand-Voreinstellung.

**HINWEIS:** Bis zu fünf voreingestellte Reihenabstände können gespeichert werden.

# <span id="page-25-0"></span>VSN-BEDIENUNGSWIDGETS

Für die Verwendung mit dem VSN-System sind die folgenden Widgets verfügbar. Damit können Sie schnell zwischen verschiedenen Modi wechseln, Systemvorgänge überwachen und das System während des Feldeinsatzes vom Raven-Feldcomputer aus aktivieren, der das Raven-Betriebssystem (ROS) oder das CRX-Betriebssystem ausführt.

## <span id="page-25-1"></span>WIDGETS FÜR BETRIEBSMODI

Das Widget "Betriebsmodus" muss zum Spurführungsbildschirm des Feldcomputers hinzugefügt werden, damit der Bediener die Modi während des Feldeinsatzes ändern kann.

#### **TABELLE 2. VSN-Betriebsmodi**

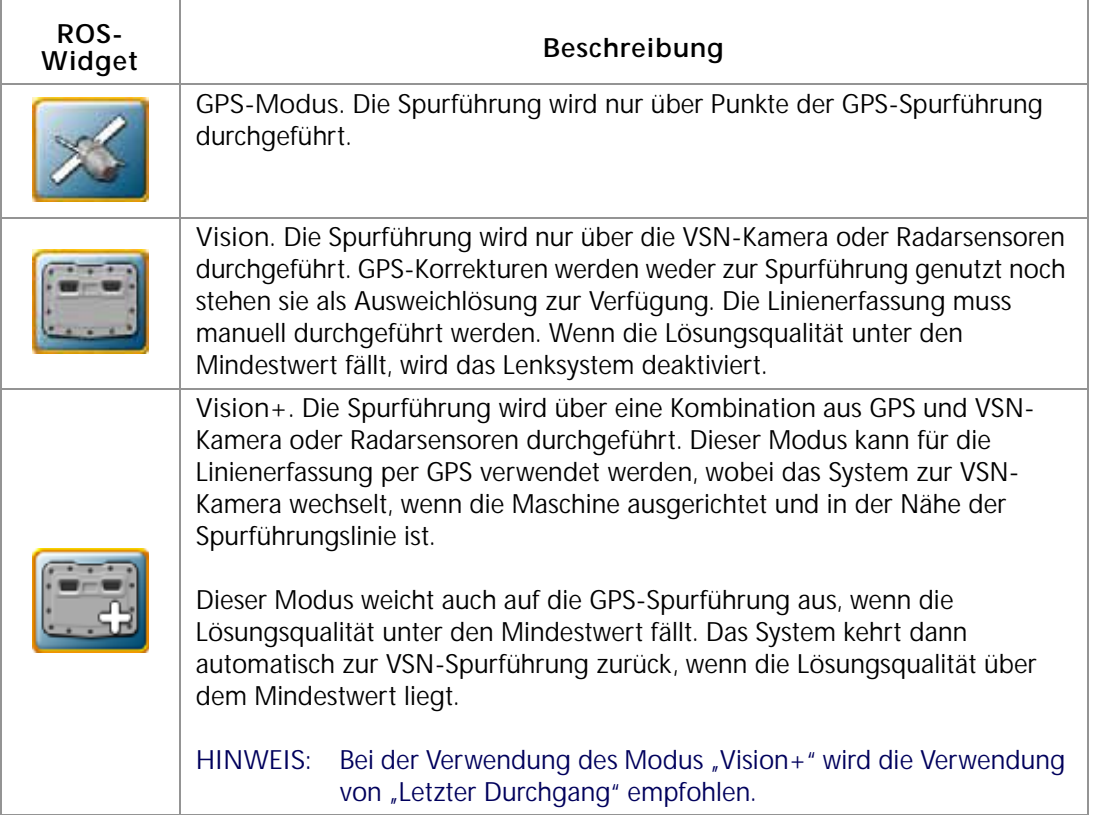

## <span id="page-26-0"></span>WIDGET FÜR STATUS UND AKTIVIERUNG

Das folgende Widget kann mit den Raven-Lenksystemen verwendet werden, um die Lenkung vom Feldcomputer-Bildschirm aus zu aktivieren und den aktuellen Status des Lenksystems anzuzeigen.

#### **HINWEIS:** Das VSN-Lenksystem kann über den Schalter für die Maschinenaktivierung aktiviert werden. Weitere Informationen zur Verwendung des Schalters für die Maschinenaktivierung finden Sie im RS1- oder SC1/TC1-Handbuch.

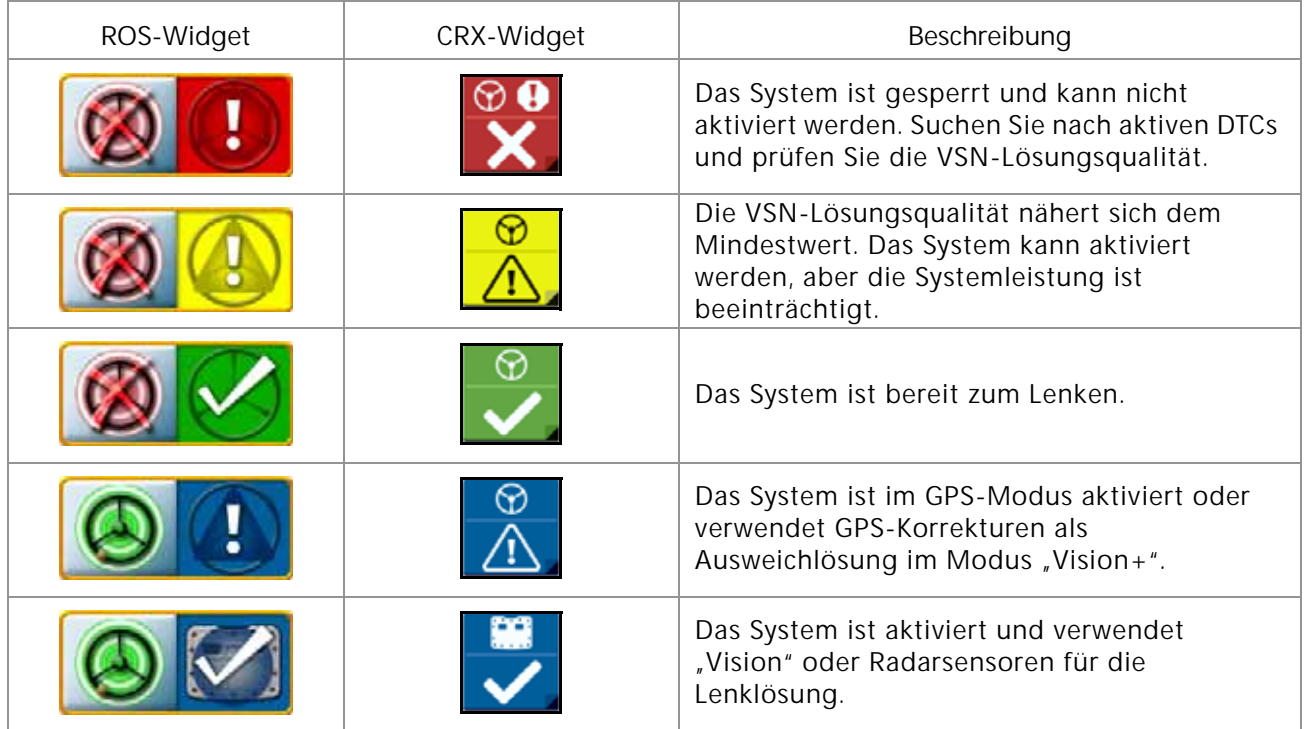

## <span id="page-27-0"></span>WIDGET "ANALOGVIDEOANZEIGE"

Das Widget "Analogvideoanzeige" kann bei der Behebung von Fehlern im visuellen Spurführungsystem hilfreich sein.

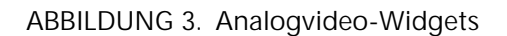

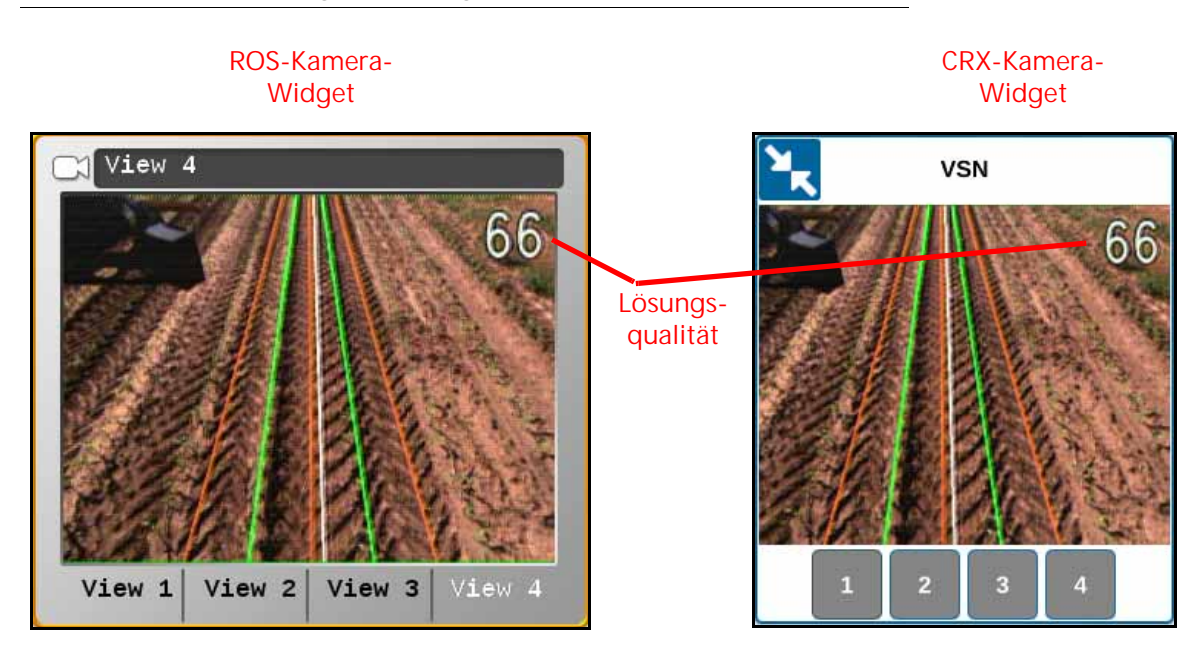

**HINWEIS:** Informationen zum Hinzufügen von Widgets finden Sie im Installations- und Betriebshandbuch für Viper/Viper 4+ (P/N 016-0171-539) oder in der CRX-Betriebsanleitung (P/N 016-0171-664).

**Anzeige für die Lösungsqualität.** Die Lösungsqualität wird in der Analogvideoanzeige der VSN-Kamera angezeigt.

**Steuerkurs des Fahrzeugs.** Der aktuelle Steuerkurs des Fahrzeugs wird im VSN-Analogvideo als weiße Linie angezeigt.

**Reihen.** Die grünen Linien in der Analogvideoanzeige müssen mit den Pflanzenreihen übereinstimmen, die im Videobild zu sehen sind.

**Furchen.** Die im Analogvideo angezeigten braunen Linien müssen mit dem Furchengrund übereinstimmen.

## <span id="page-28-0"></span>WIDGET "VSN-STATUS"

Mit dem Widget "VSN-Status" kann der Bediener während der Fahrt schnell den aktuellen Status des VSN-Systems prüfen.

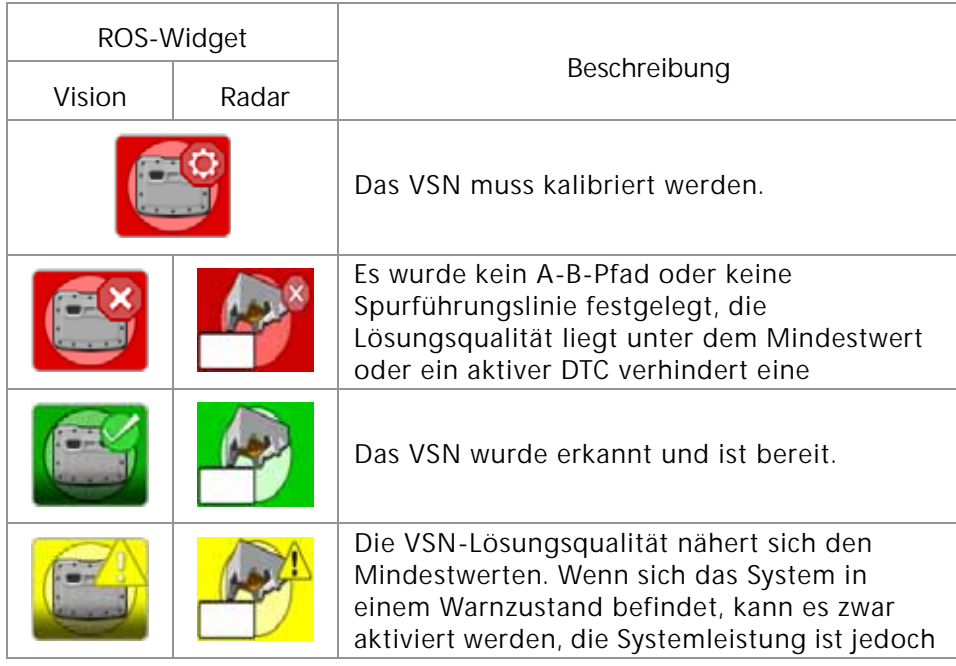

HINWEIS: Das Rollen der Maschine wird im Widget "VSN-Status" angezeigt.

Weitere Statuszustände, die auf dem Bildschirm des VSN-Widgets angezeigt werden können, finden Sie unter *[Registerkarte "Diagnostik-Fehlercodes"](#page-47-2)* auf Seite 44.

<span id="page-30-0"></span>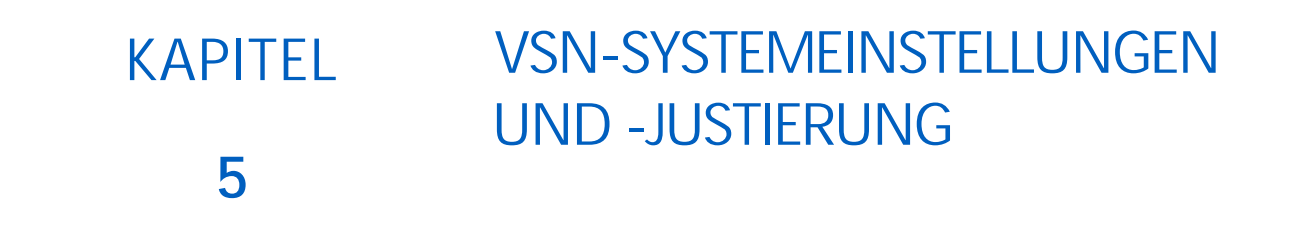

Die folgenden Schaltflächen werden zur Navigation durch die Einstellungs- und Optionsseiten in den folgenden Abschnitten verwendet. Sie werden bei der Hilfe zu den Einstellungsmenüs und Optionen, die zur Justierung des VSN-Systems zur Verfügung stehen, referenziert.

**TABELLE 1. Schaltflächen der UT-Navigation**

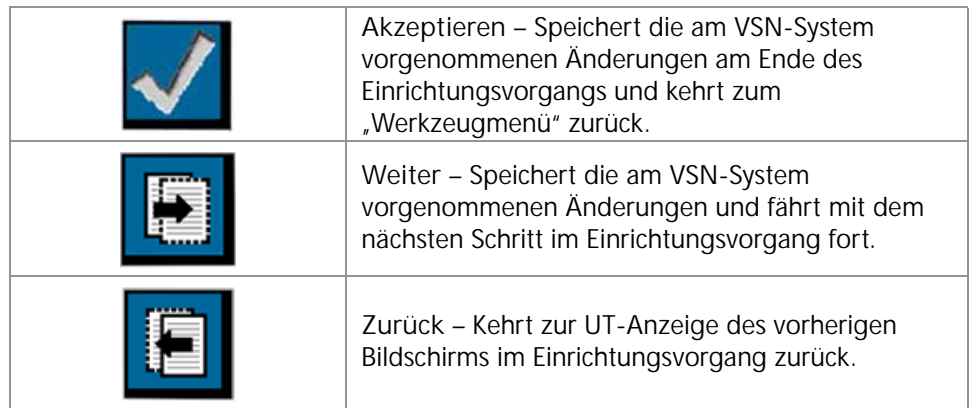

# <span id="page-30-1"></span>REGISTERKARTE "MASCHINENEINSTELLUNGEN"

ABBILDUNG 1. Registerkarte "Maschineneinstellungen"

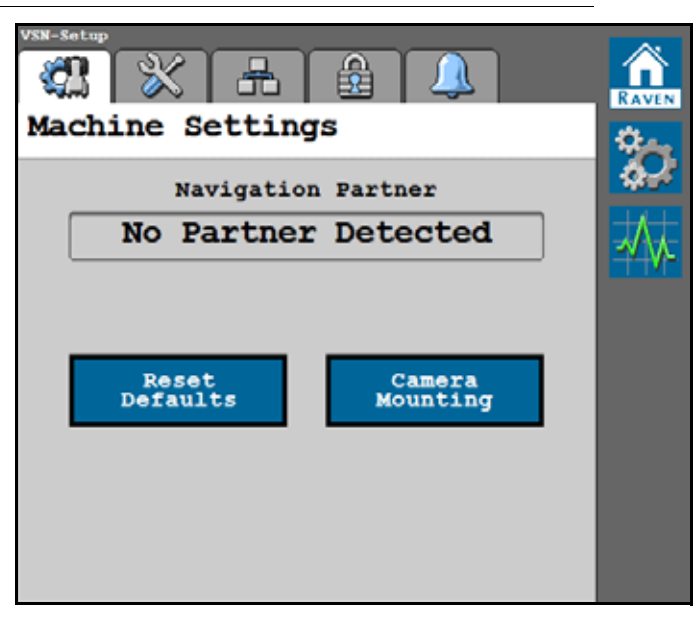

## <span id="page-31-0"></span>NAVIGATIONSPARTNER

Zeigt die Navigationssteuereinheit an, mit der das VSN-System kommuniziert.

## <span id="page-31-1"></span>AUF STANDARDEINSTELLUNGEN ZURÜCKSETZEN

So setzen Sie das System auf die Standardeinstellungen zurück:

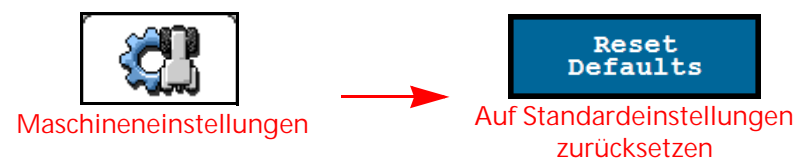

Berühren Sie die Schaltfläche "Auf Standardeinstellungen zurücksetzen", um die gespeicherten Voreinstellungen für den Reihenabstand zu löschen und das System neu zu kalibrieren. Durch Akzeptieren der Bestätigung setzen Sie das VSN auf die Werkseinstellungen zurück.

**HINWEIS:** Lesen Sie Kapitel 3, *[Kalibrierungsassistent](#page-10-3)*, um zusätzliche Hilfestellung bei der Kalibrierung des VSN-Systems und Ausführung des Kalibrierungsassistenten nach dem Zurücksetzen des Systems auf die Standardeinstellungen zu erhalten.

## <span id="page-31-2"></span>KAMERAMONTAGE

Sie können auf das Fenster "Kameramontage" über die Seite "Maschineneinstellungen" zugreifen.

So stellen Sie die Einstellungen und Messwerte für die Kameramontage ein

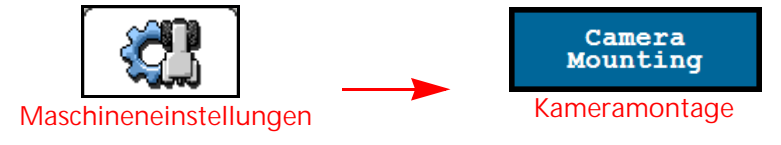

**ABBILDUNG 2. Seite "Einstellungen für die Kameramontage"**

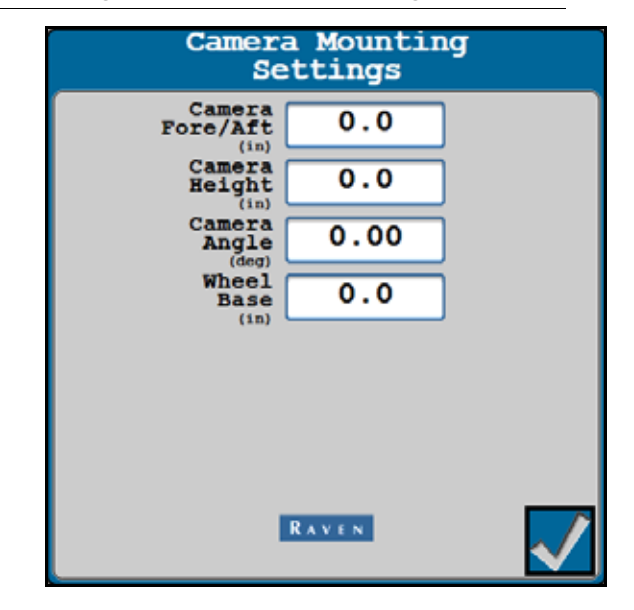

**HINWEIS:** Zum Ändern oder Anpassen der Einstellungen für die Kameramontage ist ein Zurücksetzen auf Werkseinstellungen erforderlich.

**Kamera Vor/Hinter.** Abstand zwischen VSN-Kameralinse und Hinterachse. Ein positiver Wert zeigt an, dass die Kamera vor der Hinterachse positioniert ist.

**Kamerahöhe.** Abstand zwischen VSN-Kameralinse und Furchengrund.

**Kamerawinkel.** Nickwinkel der Kamera von der Horizontalen.

**Radstand.** Abstand zwischen der Vorder- und Hinterachse.

# <span id="page-32-0"></span>REGISTERKARTE "SYSTEMEINSTELLUNGEN"

ABBILDUNG 3. Registerkarte "Systemeinstellungen"

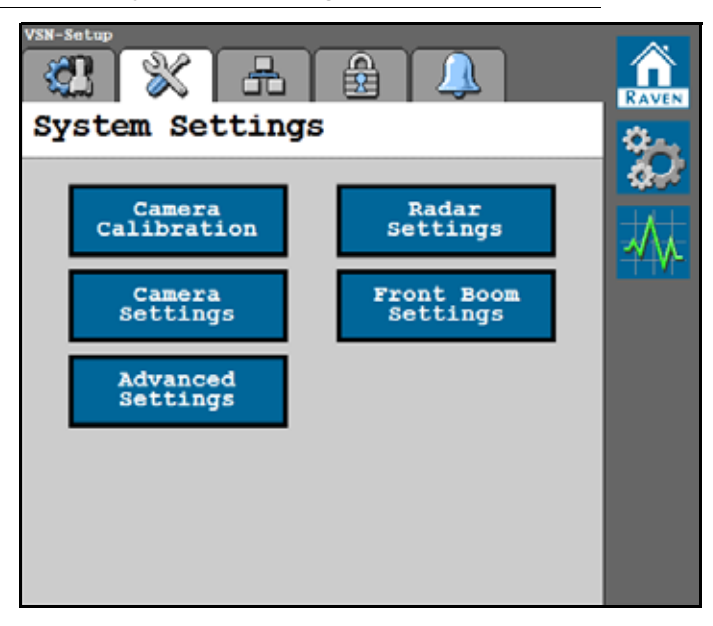

## <span id="page-33-0"></span>KAMERAKALIBRIERUNG

Sie können auf das Fenster "Kamerakalibrierung" über die Seite "Systemeinstellungen" zugreifen.

So justieren Sie die Kamerakalibrierungseinstellungen:

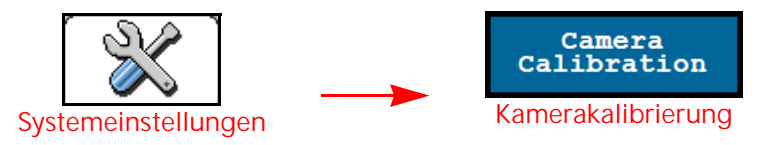

**ABBILDUNG 4. Seite "Kamerakalibrierung"**

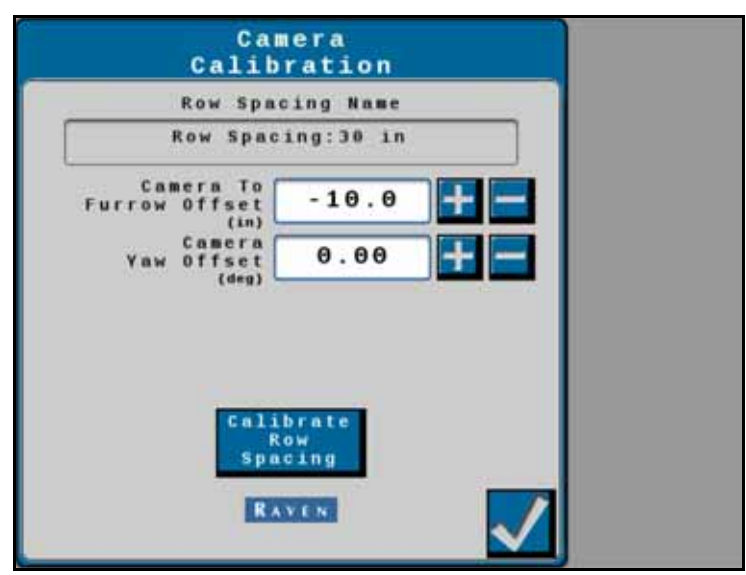

**Name des Reihenabstands.** Zeigt die aktuell ausgewählte Voreinstellung für den Reihenabstand an.

**Versatz Kamera zu Furche.** Zeigt den Abstand der rechten Kameralinse zur Mitte des am nächsten gelegenen Furchengrunds an. Dieser Abstandswert wird während des Kalibrierungsvorgangs für die Reihenabstand-Voreinstellungen berechnet. Verwenden Sie die Schaltflächen "+" und "-", um eine Feinabstimmung der Reifen-zu-Furche-Position vorzunehmen und den Reifen in der Furche zu zentrieren.

**Versatz Kamera zu Gierwinkel.** Zeigt den kalibrierten Wert für den Versatz Kamera zu Gierwinkel an. Dieser Wert kann justiert werden, um Abweichungen der Kamera bei der Ausrichtung des Steuerkurses nach links oder rechts auszugleichen.

Reihenabstand kalibrieren. Berühren Sie die Schaltfläche "Reihenabstand kalibrieren", um die Reihenabstand-Voreinstellung ohne den Assistenten für die Voreinstellungskalibrierung neu zu kalibrieren.

## <span id="page-34-0"></span>KAMERAEINSTELLUNGEN

Sie können auf das Fenster "Kameraeinstellungen" über die Seite "Systemeinstellungen" zugreifen.

So justieren Sie die Belichtungseinstellungen der Kamera oder nehmen ein Standbild über die VSN-Kamera auf:

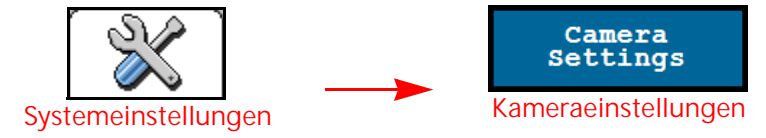

**ABBILDUNG 5. Seite "Kameraeinstellungen"**

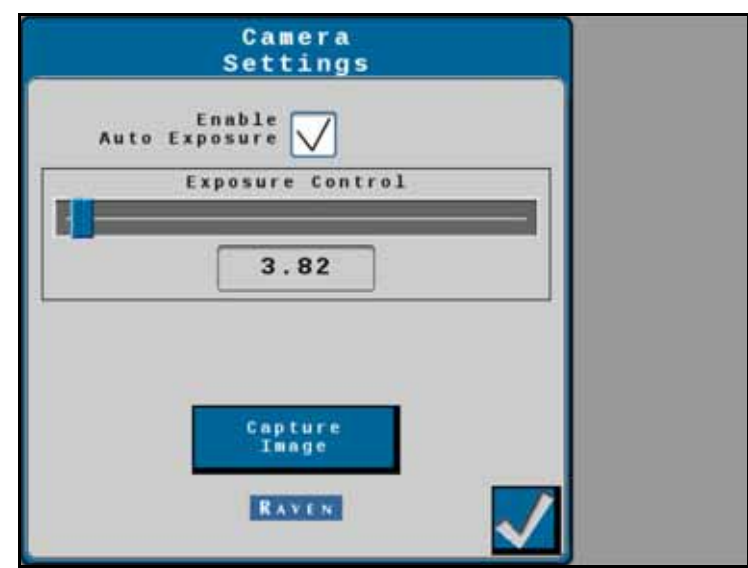

**Belichtungsautomatik aktivieren.** Ermittelt die richtige Belichtung für Videoaufnahmen automatisch ohne Eingaben des Benutzers. Deaktivieren Sie diese Option, um die Kamerabelichtung manuell anzupassen.

**HINWEIS:** Die Belichtungsautomatik ist standardmäßig aktiviert, und es wird empfohlen, die automatische Anpassung der Belichtung durch das VSN-System während des Betriebs zuzulassen.

**Belichtungssteuerung.** Legt fest, wie viel Licht den VSN-Sensor erreichen darf und passt an, wie hell oder dunkel das Bild aussieht. Die richtige Belichtung ermöglicht einen für die Systemleistung optimalen Kontrast.

**HINWEIS:** Das manuelle Anpassen des Werts für die Belichtungssteuerung wird nicht empfohlen.

Bild aufnehmen. Berühren Sie die Schaltfläche "Bild aufnehmen", um ein Standbild der aktuellen VSN-Kamerasicht zu speichern. Das Bild wird auf dem VSN-System gespeichert und kann von den Servicemitarbeitern von Raven zur Lösung möglicher Probleme auf dem Feld verwendet werden.

## <span id="page-35-0"></span>ERWEITERTE EINSTELLUNGEN

Sie können auf das Fenster "Erweiterte Einstellungen" über die Seite "Systemeinstellungen" zugreifen.

So greifen Sie auf die erweiterten VSN-Systemeinstellungen zu:

![](_page_35_Figure_4.jpeg)

**ABBILDUNG 6. Seite "Erweiterte Einstellungen"**

![](_page_35_Picture_98.jpeg)

**Filterstufe.** Diese Einstellung steuert den Störpegel in den Abweichungen bei der Spurführung, die vom VSN an den CANbus gesendet werden. Eine niedrigere Einstellung filtert weniger und hat eine geringere Latenz. Eine höhere Einstellung filtert mehr und hat eine höhere Latenz.

#### **HINWEIS:** Der Standardwert für die Filterstufe ist 2. Ein Anpassen dieser Einstellung ohne Unterstützung durch einen Techniker wird nicht empfohlen.

**Versatz für die Qualitätswarnung.** Der Grenzwert über der Qualität der Reihenerkennung (auf der Startseite angezeigt), bei dem der Bediener darüber informiert wird, dass die Lösungsqualität des VSN-Systems in einen Warnzustand gefallen ist. Dieser Wert kann bearbeitet werden.

Beispiel: Wenn die Qualität der Reihenerkennung auf 50 und der Versatz für die Qualitätswarnung auf 10 eingestellt wurde, erscheint das VSN-Symbol in einem Warnzustand (gelb), wenn die Qualität der Reihenerkennung zwischen 50 und 60 liegt.

**Seitenhangausgleich.** Bietet zusätzlichen Ausgleich, um Abweichungen in der Spurführung aufgrund von Maschinenrollen auszugleichen.

**HINWEIS:** Der Seitenhangausgleich ist standardmäßig aktiviert, und es wird empfohlen, diese Option nicht zu deaktivieren.

## <span id="page-36-0"></span>RADAREINSTELLUNGEN

Sie können auf das Fenster "Radareinstellungen" über die Seite "Systemeinstellungen" zugreifen.

So justieren Sie die Einstellungen des Radar-Reihensensors:

![](_page_36_Figure_4.jpeg)

#### **ABBILDUNG 7. Einstellungen Radarsensor**

![](_page_36_Picture_68.jpeg)

- **Seriennummer der Seite Rechts/Links.** Verwenden Sie die Dropdown-Optionen, um die Ausrichtung der Radarsensoren an der Maschine einzustellen.
- **Radarwinkel.** Stellen Sie den horizontalen Winkel der Radarsensoren ein. Dieser Winkel wird so gemessen, dass die Vorwärtsfahrtrichtung des Fahrzeugs als 0° verwendet wird.
- **HINWEIS:** Die werkseitigen Radarhalterungen sind so ausgelegt, dass die Radarsensoren in einem Winkel von 45° mit dem Vorwärtskurs über dem Boden montiert werden. Geben Sie den Radarwinkelwert als positiven Wert ein.

**Radar-Versatzabstand.** Der Versatzabstand von der Mittellinie des Reifens zur Radarsensorlinse.

## <span id="page-37-0"></span>FRONTAUSLEGER-EINSTELLUNGEN

Sie können auf das Fenster "Frontausleger-Einstellungen" über die Seite "Systemeinstellungen" zugreifen.

So passen Sie die Einstellungen der VSN-Kameramontage für Konfigurationen mit Frontausleger an:

![](_page_37_Figure_4.jpeg)

#### **ABBILDUNG 8. Seite "Höhensensor"**

![](_page_37_Figure_6.jpeg)

- **Höhenquelle.** Die Höhensensorquelle, die mit dem am Frontausleger montierten VSN verwendet wird. Diese Option kann so eingestellt werden, dass der XRT-Höhensensor für die Mittelstange oder ein eigenständiger Höhensensor verwendet wird.
- **Versatz Kamera zu Sensor.** Der Versatz ist die Differenz zwischen der VSN-Kameralinse und dem Höhenradarsensor. Geben Sie einen positiven Versatzwert ein, wenn sich die VSN-Kamera oberhalb des Radar-Höhensensors befindet.
- **Höhe des VSN.** Die berechnete Höhe der VSN-Kamera. Der in diesem Feld angezeigte Wert verwendet die Höhensensorquelle und den Versatz Kamera zu Sensor, um die aktuelle Höhe der VSN-Kamera zu berechnen.

## <span id="page-38-0"></span>REGISTERKARTE "NETZWERKEINSTELLUNGEN"

ABBILDUNG 9. Registerkarte "Netzwerkeinstellungen"

![](_page_38_Picture_3.jpeg)

## <span id="page-38-1"></span>ANZEIGE DES SLINGSHOT-NAMENS

Zeigt den im Raven Slingshot Portal registrierten VSN-Namen an.

## <span id="page-38-2"></span>ETHERNET-EINSTELLUNGEN

Berühren Sie die Schaltfläche "Ethernet-Einstellungen", um die dem VSN-System zugewiesene IP-Adresse sowie die aktuelle Übertragungsrate einzusehen.

![](_page_38_Picture_59.jpeg)

ABBILDUNG 10. Seite "Ethernet-Einstellungen"

## <span id="page-39-0"></span>WLAN-EINSTELLUNGEN

Sie können auf das Fenster "WLAN-Einstellungen" über die Seite "Netzwerkeinstellungen" zugreifen.

So ändern Sie die WLAN- oder Drahtloskommunikationseinstellungen:

![](_page_39_Figure_4.jpeg)

Berühren Sie die Schaltfläche "WLAN-Einstellungen", um alle WLAN-Netzwerke zu sehen, die für das VSN-System zur Verfügung stehen. Das Netzwerk, mit dem das VSN aktuell verbunden ist, wird mit einem grünen Häkchen neben dem Namen angezeigt.

#### RAVEN AUTO

Wählen Sie "Raven Auto" aus, um das automatische Verbinden des VSN mit einem kompatiblen Raven-Gerät zuzulassen.

ABBILDUNG 11. Modus "Raven Auto"

![](_page_39_Picture_61.jpeg)

#### MANUELL

Falls kein kompatibles Raven-Gerät verfügbar ist, wählen Sie "Manuell" in der Drop-down-Liste aus, um eine Liste mit verfügbaren WLAN-Netzwerken anzuzeigen. Das Netzwerk, mit dem das VSN aktuell verbunden ist, wird mit einem grünen Häkchen neben dem Namen angezeigt.

![](_page_40_Picture_29.jpeg)

**ABBILDUNG 12. Manueller Modus**

## <span id="page-41-0"></span>T1 ETHERNET-EINSTELLUNGEN

So überprüfen oder ändern Sie die T1 Ethernet-Einstellungen:

![](_page_41_Figure_3.jpeg)

Sie können auf das Fenster "T1 Ethernet-Einstellungen" über die Seite "Netzwerkeinstellungen" zugreifen.

ABBILDUNG 13. Seiten "T1-Server-Modus" und "Client-Modus"

![](_page_41_Figure_6.jpeg)

**Raven Feldcomputer (Server Modus).** Ermöglicht es anderen Geräten, sich mit dem VSN zu verbinden.

- **Feld-Hub (Client-Modus).** Ermöglicht es dem VSN, sich mit einem anderen Gerät über drahtloses Internet zu verbinden.
- **IP-Adresse des Geräts.** Zeigt die IP-Adresse an, die das VSN empfangen hat (über Feld Hub) oder die IP-Adresse, die das VSN gesendet hat (über Server-Modus).
- **Übertragungsgeschwindigkeit.** Zeigt die schnellste Datenrate für alle über Ethernet-Kabel verbundenen Geräte an. Der Wert wird in Megabit pro Sekunde (MB/s) gemessen.

<span id="page-42-0"></span>![](_page_42_Picture_0.jpeg)

Die folgenden Schaltflächen werden zur Navigation durch die in den folgenden Abschnitten beschriebenen Diagnostik-Menüs und -Seiten verwendet.

**TABELLE 1. Schaltflächen der UT-Navigation**

![](_page_42_Picture_56.jpeg)

# <span id="page-43-0"></span>**SYSTEMINFORMATIONEN**

ABBILDUNG 1. Registerkarte "Systeminformationen"

![](_page_43_Picture_3.jpeg)

In der Registerkarte "Systeminformationen" werden die folgenden Informationen im Zusammenhang mit dem VSN-System angezeigt:

- Hardwareversion
- **Softwareversion**
- Inertiale Daten
- **Systemstunden**
- **Systemspannungen**

### <span id="page-43-1"></span>SLINGSHOT-STATUS-SYMBOL

- Grün Zeigt eine VSN-Verbindung mit Slingshot an.
- Rot Zeigt an, dass das VSN NICHT mit Slingshot verbunden ist.

## <span id="page-44-1"></span><span id="page-44-0"></span>SOFTWAREAKTUALISIERUNG

Wählen Sie die Schaltfläche "Software aktualisieren" am unteren Seitenrand aus, um die Softwareversion des VSN-Systems zu aktualisieren.

![](_page_44_Picture_71.jpeg)

ABBILDUNG 2. Seite "Softwaredownload"

Die derzeit auf dem VSN-System installierte Softwareversion sowie alle verfügbaren Over-the-Air-Updates (OTA) werden angezeigt.

**HINWEIS:** Das VSN kann mit einem USB-Laufwerk über den Feldcomputer oder UT aktualisiert werden. OTA-Updates können mit einer Internetverbindung über WLAN oder Ethernet abgeschlossen werden.

> Lesen Sie im Feldcomputer-Handbuch die Informationen zum CAN-Knoten-Aktualisierungsvorgang und vergewissern Sie sich, dass auf dem Feldcomputer WLAN aktiviert ist.

#### AKTUALISIEREN DER SOFTWARE

ABBILDUNG 3. Seite "Softwaredownload"

![](_page_44_Picture_72.jpeg)

- 1. Wählen Sie die Schaltfläche **Nach Serverupdates suchen**, um nach verfügbaren Updates zu suchen.
- 2. Wählen Sie aus der Liste das gewünschte Softwareupdate aus.
- 3. Wählen Sie die Schaltfläche **Akzeptieren** aus.
- **HINWEIS:** Die Software wird heruntergeladen, jedoch erst zu einem späteren Zeitpunkt des Vorgangs installiert. Bevor Sie fortfahren, müssen Sie die "Warnung zur Datennutzung" akzeptieren, um dem System für das Herunterladen der Updates die Nutzung von Mobilfunk-Datenverbindungen zu gestatten.

**ABBILDUNG 4. Seite "Warnung zur Datennutzung"**

![](_page_45_Picture_4.jpeg)

**HINWEIS:** Wählen Sie "Abbrechen", um das Softwareupdate nicht herunterzuladen und den Bildschirm zu verlassen.

**ABBILDUNG 5. Seite "Softwaredownload"**

![](_page_45_Picture_66.jpeg)

- 4. Wählen Sie **Akzeptieren** , um den Softwaredownload zu beginnen.
- 5. Warten Sie, bis der Softwaredownload abgeschlossen ist.

**ABBILDUNG 6. Hinweis zur Softwareaktualisierung**

![](_page_46_Figure_2.jpeg)

6. Wählen Sie **Akzeptieren**, um die Software zu installieren.

**HINWEIS:** Schalten Sie das System oder den Feldcomputer nicht aus, während die Software aktualisiert wird.

**ABBILDUNG 7. Softwareinstallation wird ausgeführt**

![](_page_46_Picture_36.jpeg)

# <span id="page-47-0"></span>DIAGNOSTIK-FEHLERCODES (DTCS)

Unter der Registerkarte "Diagnostik-Fehlercodes" werden sowohl aktive als auch frühere (inaktive) Diagnostik-Fehlercodes (DTCs) angezeigt, die während des VSN-Systembetriebs auftreten. Aktive DTCs müssen behoben werden, bevor die Spurführung oder Lenkung des VSN-Systems aktiviert werden kann. Wenn ein Code behoben wurde, wird der Code in die Liste mit inaktiven DTCs verschoben. Ein Beispiel für DTCs und DTC-Zusammenfassungen finden Sie in der [Abbildung 8 auf Seite 44](#page-47-3).

<span id="page-47-2"></span>![](_page_47_Figure_3.jpeg)

<span id="page-47-3"></span>**ABBILDUNG 8. Registerkarte "Diagnostik-Fehlercodes"**

Wenn Sie "Löschen" auswählen, werden die inaktiven DTCs aus dem Fehlerprotokoll "Inaktive DTCs" gelöscht. Eine vollständige Liste der VSN-DTCs finden Sie unter:

http://ravenprecision.force.com/knowledgebase/articles/Tech\_Tip/RS1-Lights-and-Diagnostic-Codes/

Wählen Sie die Schaltfläche "Fehler aufzeichnen" aus, um die CAN-Diagnostikdaten aufzuzeichnen.

## <span id="page-47-1"></span>LED-ZUSTÄNDE DER VSN-DIAGNOSTIK

#### **TABELLE 2. LED-Anzeigen der VSN-Diagnostik**

![](_page_47_Picture_128.jpeg)

# <span id="page-48-0"></span>**SYSTEMÜBERSICHT**

Die Registerkarte "Systemübersicht" bietet einen Überblick über die aktuellen VSN-Einstellungen und kann nützlich sein, um zu überprüfen, ob das System für die Maschine oder das Gerät, mit dem das System betrieben wird, richtig konfiguriert ist.

ABBILDUNG 9. Registerkarte "Systemübersicht"

![](_page_48_Picture_4.jpeg)

# A

**Aktualisieren des Knotens** [5](#page-8-2)

# E

**Einleitung** Installation [4](#page-7-6) Empfehlungen [4](#page-7-7) Updates [5](#page-8-3)

# W

**Wichtige Sicherheitsh[inweise](#page-4-3)** [1](#page-4-2) Elektrische Sicherheit 1 Hydraulische Sicherheit [1](#page-4-3)

# WAS WIRD VON DER GARANTIE ABGEDECKT?

Diese Garantie deckt alle Verarbeitungs- und Materialschäden an Ihrem Raven Applied Technology Produkt ab, die trotz normaler Nutzung, Wartung und Kundendienst bei sachgemäßer Nutzung entstehen.

# WIE LANGE IST DIE GARANTIE GÜLTIG?

Produkte der Raven Applied Technology Division sind bis 12 Monate nach Kaufdatum unter dieser Garantie geschützt. Die beschränkte Garantie gilt keinesfalls länger als 24 Monate ab Kaufdatum von der Raven Industries Applied Technology Division. Diese erweiterte Garantie gilt nur für den Erstbesitzer und ist nicht übertragbar.

# WOHER ERHALTE ICH KUNDENDIENST?

Bringen Sie das defekte Teil sowie den Kaufbeleg zu Ihrem Raven-Händler. Wenn der Händler den Garantiefall anerkennt, bearbeitet er den Antrag und sendet ihn zur endgültigen Genehmigung an Raven Industries weiter. Die Frachtkosten an Raven Industries trägt der Kunde. Die Materialrückgabeberechtigungsnummer (RMA) muss auf der Kiste vermerkt werden und alle Dokumente (einschließlich Kaufbeleg) müssen der Kiste, die an Raven Industries gesendet wird, beigelegt werden.

# WAS UNTERNIMMT RAVEN INDUSTRIES?

Nach Bestätigung des Garantiefalls repariert oder ersetzt Raven Industries (nach eigenem Ermessen) das defekte Produkt und zahlt für eine Standard-Rücksendung, ungeachtet der Versandmethode, die zum Einsenden verwendet wurde. Express-Versand ist auf Kosten des Kunden verfügbar.

# WAS WIRD VON DER DIESER GARANTIE NICHT ABGEDECKT?

Raven Industries übernimmt keine Kosten oder Haftung für Reparaturen, die ohne unsere schriftliche Zustimmung außerhalb unserer eigenen Anlagen durchgeführt wurden. Raven Industries übernimmt keine Verantwortung für Schäden an Zubehör oder Produkten und kann nicht für Gewinneinbußen, Arbeitsausfall oder andere konkrete Schäden haftbar gemacht werden. Die Verpflichtungen unter dieser Garantie ersetzen alle anderen ausdrücklichen oder stillschweigenden Garantien und niemand ist befugt, für Raven Industries irgendwelche Haftungen zu übernehmen.

Schäden, die durch normale Abnutzung, Missbrauch, falsche Anwendung, Fahrlässigkeit, Unfall oder falsche Installation bzw. falsche Wartung entstehen, sind von der Garantie ausgeschlossen.

![](_page_52_Picture_12.jpeg)

We Solve Great Challenges.

We Solve Great Challenges.

![](_page_52_Picture_13.jpeg)

# ERWEITERTE GARANTIE

# WAS UMFASST DIE GARANTIE?

Die Garantie erstreckt sich auf alle Arbeits- und Materialmängel bei Ihrem Raven Applied Technology Division Produkt, sofern dieses normal gemäß dem vorgesehenen Zweck verwendet, gewartet und instand gehalten wurde.

# MUSS ICH MEIN PRODUKT FÜR DIE ERWEITERTE GARANTIE REGISTRIEREN?

Ja. Für die Inanspruchnahme der erweiterten Garantie müssen Produkte/Systeme innerhalb von 30 Tagen ab dem Verkaufsdatum registriert werden. Wenn es für den Bestandteil kein eigenes Etikett mit einer Seriennummer darauf gibt, muss stattdessen die Ausrüstung registriert werden, in der er enthalten ist.

# WO KANN ICH MEIN PRODUKT FÜR DIE ERWEITERTE GARANTIE REGISTRIEREN?

Sie können es auf unserer Website www.ravenhelp.com unter Produktregistrierung registrieren.

# WIE LANGE GILT DIE ERWEITERTE GARANTIE?

Für alle Produkte von Raven Applied Technology, die online registriert wurden, gilt zusätzlich zur beschränkten Garantiedauer eine erweiterte Garantiedauer von zusätzlich 12 Monaten, also ingesamt 24 Monate ab dem Kaufdatum. Auf keinen Fall gilt die erweiterte Garantie für einen längeren Zeitraum als 36 Monate ab dem Datum, an dem das Produkt von Raven Industries Applied Technology Division bereitgestellt wurde. Diese erweiterte Garantie gilt nur für den ursprünglichen Eigentümer und ist nicht übertragbar.

# WO KANN ICH MEIN PRODUKT REPARIEREN/WARTEN LASSEN?

Bringen Sie den fehlerhaften Teil und Ihren Kaufbeleg zu Ihrem Raven-Händler. Wenn der Händler den Garantieanspruch akzeptiert, wird er den Anspruch weiterverarbeiten und ihn zur endgültigen Genehmigung an Raven Industries übermitteln. Die Kosten für den Transport zu Raven Industries hat der Kunde zu tragen. Auf dem an Raven gesendeten Paket muss die Rücksendenummer (RMA-Nummer) ersichtlich sein und alle Dokumente (unter anderem der Kaufnachweis) müssen sich darin befinden. Darüber hinaus muss auf den Karton und alle Dokumente der Wortlaut "Erweiterte Garantie" geschrieben werden, sofern der Produktfehler zwischen 12 und 24 Monaten nach dem Kaufdatum auftritt.

# WAS WIRD RAVEN INDUSTRIES IN FOLGE TUN?

Nach Bestätigung der Produktregistrierung für die erweiterte Garantie und des Garantieanspruches wird Raven Industries (nach eigenem Ermessen) das fehlerhafte Produkt reparieren oder ersetzen und die Frachtkosten für die Standardrücksendung übernehmen, unabhängig von der Methode, die zur Beförderung des Pakets an Raven gewählt wurde. Die Kosten für eine Expresszustellung hat der Kunde zu tragen.

# WAS IST NICHT IM GARANTIEUMFANG DER ERWEITERTEN GARANTIE ENTHALTEN?

Raven Industries übernimmt weder Kosten noch Haftung für Reparaturen, die ohne unsere schriftliche Zustimmung außerhalb unseres Unternehmens vorgenommen werden. Raven Industries trägt keine Verantwortung für Schäden an allen zugehörigen Ausrüstungen oder Produkten und kann nicht für entgangene Gewinne, anfallende Arbeitskosten oder andere Schäden haftbar gemacht weden. Kabel, Schläuche, Software-Änderungen und wiederaufgearbeitete Teile fallen nicht unter diese erweiterte Garantie. Diese Garantie ersetzt alle anderen entweder ausdrücklichen oder stillschweigenden Garantien, weshalb Raven Industries von keiner Person oder Organisation zur Übernahme einer Haftung verpflichtet werden kann.

![](_page_54_Picture_16.jpeg)

**Schäden, die auf normale Abnützung, missbräuchliche Verwendung, Fehlgebrauch, Vernachlässigung, Unfall oder unsachgemäße Installation und Wartung zurückzuführen sind, sind von dieser Garantie ausgeschlossen.**